بسم الله الرحمن الرحیم

آموزش مقدماتی فتوشاپ مولف: فاطمه سادات هاشمی منبع: وب سایت طراح باشی

tarrahbashii.ir instagram.com/tarrah bashii

فهرست ابزارها  $\epsilon$  move v rectangular marquee  $\lambda$ selection of the contract of the contract of the contract of  $\alpha$  Quick selection 11 Crop  $15$ <br>Eyedropper healing spot healing 17 Brush 19 Clone stamp م به History brush<br>Fraser **Example 19 Set 21 Set 21 Set 21 Set 21 Set 21 Set 22 Set 22 Set 22 Set 22 Set 22 Set 22 Set 22 Set 22 Set 22 Set 22 Set 22 Set 22 Set 22 Set 22 Set 22 Set 22 Set 22 Set 22 Set 22 Set 22 Set 22 Set 22 Set 22 Set 22 Set 22** TY Gradient Blur 24 ۲۶ میلی در <mark>Dodge 26 میلیون به تر</mark> Pen Pen 27 Pen 27 Pen 27 Pen 27 Pen 27 Pen 27 Pen 27 Pen 27 Pen 27 Pen 27 Pen 27 Pen 27 Pen 27 Pen 27 Pen 27 Pen 27 Pen 27 Pen 27 Pen 27 Pen 27 Pen 27 Pen 27 Pen 27 Pen 27 Pen 27 Pen 27 Pen 27 Pen 27 Pen 27 Pen 27 Pen 27 P the horizontal type horizontal type rr Path selection The Rectangle 34 Rectangle Zoom 37

۳۸ میلی در <mark>Hand</mark> محمد به این محمد به این محمد به این محمد به این محمد به این محمد به این محمد به این محمد به ای<br>این محمد به این محمد به این محمد به این محمد به این محمد به این محمد به این محمد به این محمد به این محمد به

سالم وقتتون بخیر و ایام به کام با آموزش کامال مقدماتی ابزارهای فتوشاپ در خدمتتون هستیم. این آموزش با هدف تفهمیم ابزارهای فتوشاپ بصورت کامال مقدماتی و به زبان صمیمانه و با پشتیبانی یک ماهه نوشته شده و در واقع آموزش شماره 1 هست و قسمتای بعدی به زودی ارائه میشه. تا گام به گام با هم فتوشاپو یاد بگیریم.

آموزشمونو از جایی شروع میکنیم که برای اولین بار فتوشاپمونو بعد از نصب باز میکنیم و میبینیم این صفحه باز میشه:

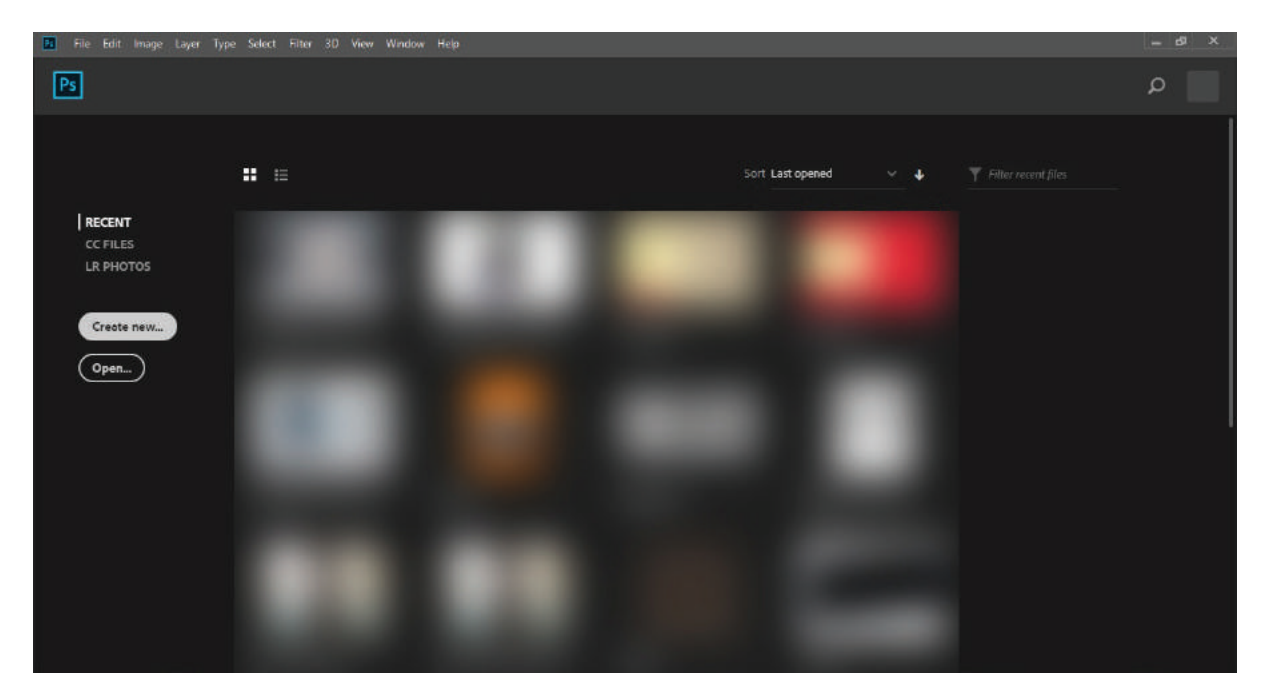

البته اگر شمام مثل من قبال کاری توی فتوشاپتون انجام دادین صفحه مثل صفحه توی عکسه وگرنه قسمتی که من محو کردم رو ندارین و بجاش ستون سمت چپ تصویر رو در وسط صفحه میبینین ) البته فرض ما بر اینه که شما بار اولیه که فتوشاپو باز کردین)

خب روی new creat کلیک کنیم و بریم وارد فتوشاپ بشیم

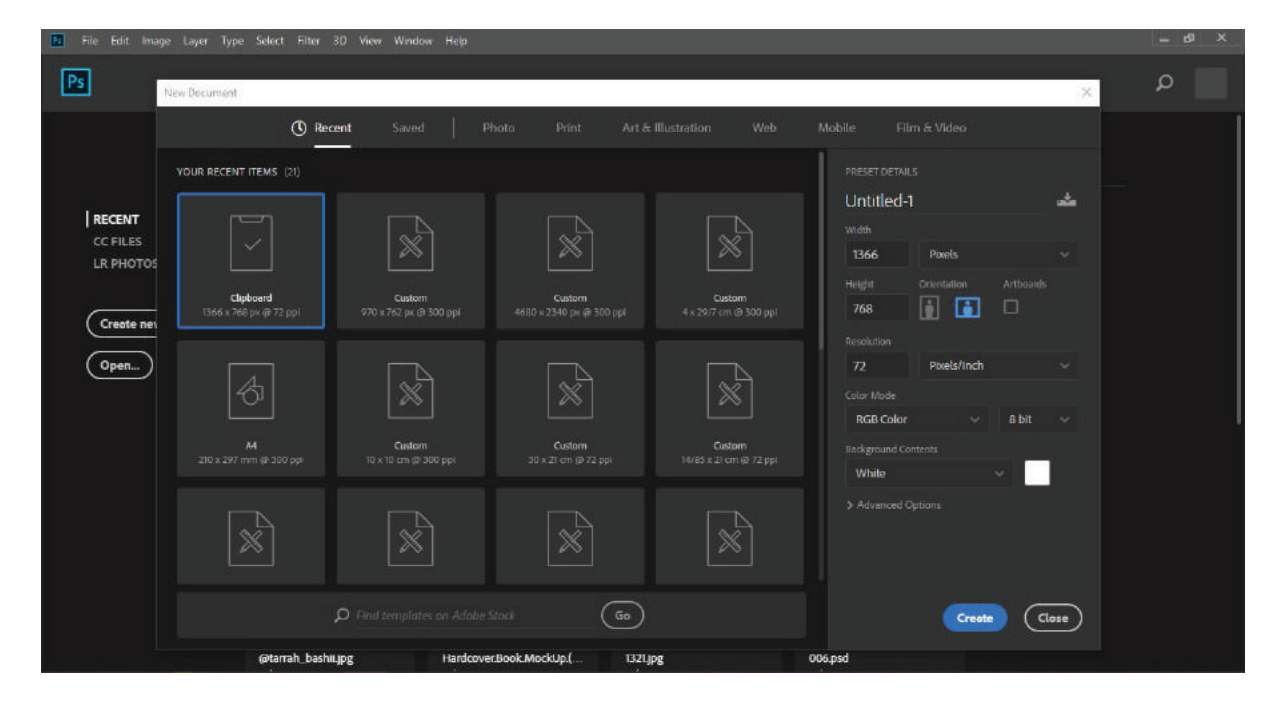

خب رسیدیم به قسمتی که باید مشخصات تصویرمونو انتخاب کنیم. Width و Height که معرف حضور هستن از منوی کشویی کنارشون میتونین واحدی که براساسش میخوایم اندازه بدیم رو تعیین کنیم.

بعد نوبت تعیین عمودی یا افقی بودن تصویر ماست نکته خیلی خوبی که هست اینه که اگر مثل من خسته این و حال ندارین حساب کنین مثال یه عکس 2در4 رو کجا 2 بزاریم کجا4 که افقی یا عمودی بشه هر کدومو هرجا شد بزارین!! بعد بیاین ازین دو دکمه استفاده کنین و مدل دلخواه رو انتخاب کنین اگر اشتباه زده بودین خود فتوشاپ جاشونو تغییر میده.

بعدی رزولوشنه، تو پستای قبلی سایت www.tarrahbashii.ir در مورد مدل رستری و تفاوتاش با مدل وکتوری صحبت کردیم. اینجا فقط اشاره میکنیم که هر قدر رزولوشن باالتری انتخاب کنیم تعداد نقاط درواحد سطح بیشتر میشه و عکس با کیفیتتری داریم محدوده رزولوشن بین 72 تا 29999.99 نقطه در هر اینچه که رزولوشن بین 72 تا 300 مرسومتره.

و مورد بعدی mode colore هستش که در حد این پی دی اف فقط اشاره میکنیم که RGB مدل مرسوم برای کارای گرافیکی و ... هستش که با استفاده از سه رنگ blue,green,red با تغییر دامنه عددیشون میتونیم رنگ مورد نظرمونو بسازیم و مدل CMYK که از این مد برای کارایی استفاده میکنیم که قراره چاپ بشن. نکته مهم اینکه اگر در مد RGB عکسی طراحی کنیم موقع چاپ با تغییر رنگ مواجه

میشیم. و درمورد contents background اینکه میتونیم با استفاده از این مورد رنگ پس زمینه کارمونو از ابتدا تعیین کنیم. خب creat بزنیم و وارد محیط کار فتوشاپ بشیم.

چیزی که قراره تو این پی دی اف یاد بگیریم ابزار های فتوشاپه. یعنی این قسمت:

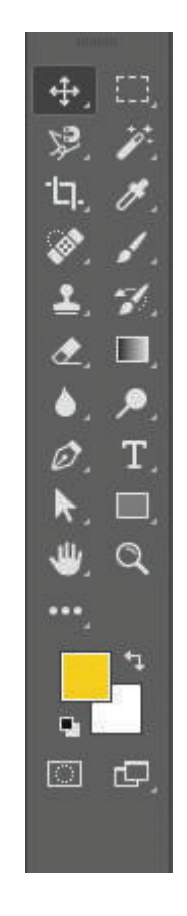

قبل ازینکه بیایم و تک تک ابزارها رو بررسی کنیم باید بگم که همه ابزارهای فتوشاپ محدود به اینا نیستن و اون مثلثای کنار ابزارا نشوندهنده اینن که با کلیک روی هر ابزاری، ابزارای مشابهش رو هم میتونیم ببینیم.

#### move

اولین ابزار، ابزار move هستش. شکلش یه فلش 4 سو و وظیفهش جابجا کردن مکان عناصره. وقتی این ابزار فعاله با کلیدای جهتنمای کیبورد هم میتونیم الیهای (در آموزش بعدی براتون میگم که لایه چیه و چه کاربردی داره) که فعاله رو جابجا کنیم.

اما اگر روی مثلث کنارش کلیک کنیم با گزینه artboard مواجه میشیم. فتوشاپ

یا هر نرم افزار گرافیکی شبیه بوم نقاشیه که یه سری ابزار و امکانات برای راحتتر کردن کار ما در اختیارمون گذاشتن. تا همین یک دو نسخه قبل فتوشاپ، ما یه بوم نقاشی داشتیم و باید روی همون کارمونو انجام میدادیم و برای اینکه یه طرح دیگه بکشیم باید پروژه جدیدی تعریف میکردیم ولی این ابزار به ما اجازه میده که بومهای زیادی رو با سایز و چینش دلخواه کنار هم داشته باشیم و همزمان روی اونا کار انجام بدیم.

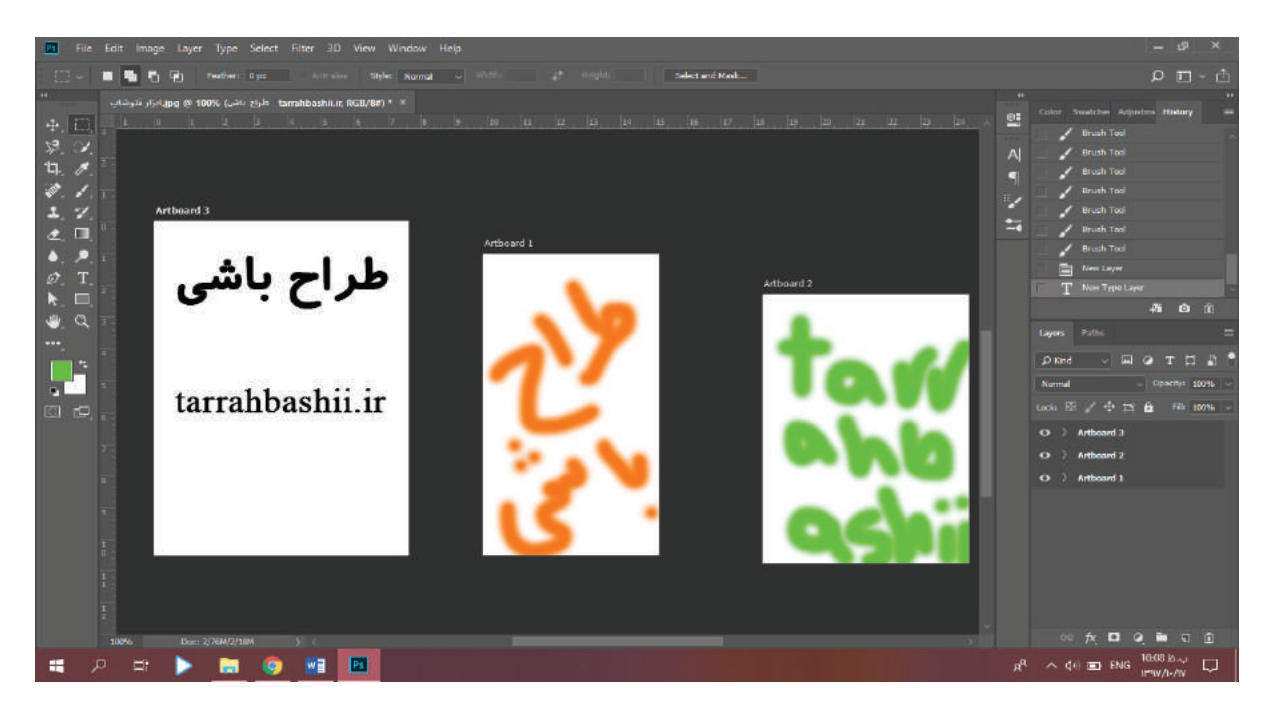

همینطور که تو تصویر میبینین ما 3 تا بوم با 3 سایز متفاوت و ترتیب متفاوت ایجاد کردیم (به شماره هر artboard دقت کنین) و تو هر کدوم طرحی زدیم.

#### rectangular marquee

ابزاری که از قیافش معلومه به چه دردی میخوره . با این ابزار میتونیم از ناحیه مورد نظر select بگیریم) اون قسمتو انتخاب کنیم( تا وقتی که select فعاله و روی این ابزار هستیم میتونیم با موس یا کلیدای جهتنمای کیبورد selectمون رو جابجا کنیم. یه نکته مهم اینه که خب حاال select گرفتیم بعد که نخواستیم چجوری غیر فعالش کنیم؟)معظل من موقع یادگیری فتوشاپ که آخر سر کال برنامه رو بستم!!!( کافیه D+ctrl رو از کیبورد فشار بدیم. اما یه سوال مهمی که پیش میاد اینه که فتوشاپ گزینهای برای سلکت مربعی نداره؟

همش مستطیلیه یا باید خودمون هی دقت کنیم که مربع بشه؟ باید خبر خوب بدم که هر جا تو فتوشاپ خواستین چیزی رسم کنین ( مستطیل و بیضی و …) کافیه موقع رسم کلید shift رو هم نگه دارین تا شکل منظم رسم بشه ( مربع، دایره و ...). کارکرد ابزارای این مجموعه واضحه چون یکی مستطیلی select میگیره یکی دایرهای و دوتای دیگه بصورت یه مستطیل افقی (عمودی) که طولش سرتاسر طول)عرض( محیط کارمونه. تصویر زیر قسمت select گرفته رو رنگ کردیم که بهتر متوجه بشین.

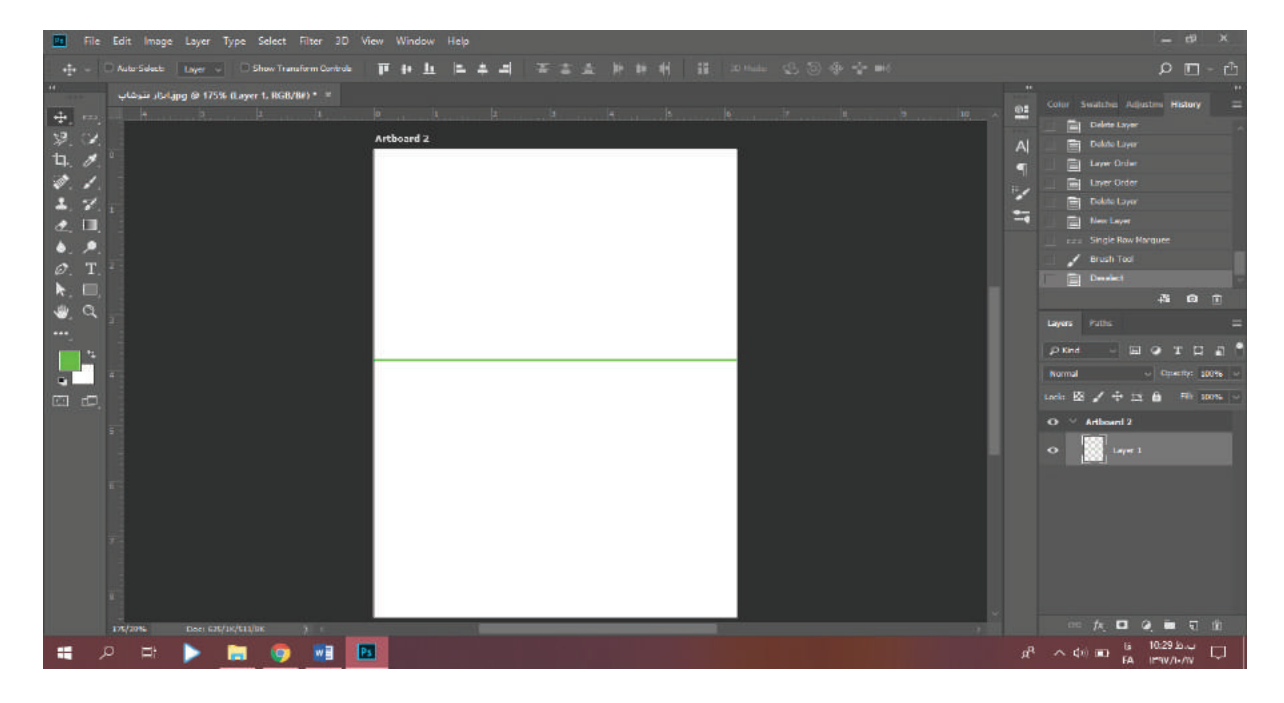

#### Lasso

ابزار lasso هم کارش select گرفتنه. منتها تو این ابزار کامال آزادیم به هر شکل و شیوهای که میخوایم ناحیه انتخاب کنیم. با اولین کلیک شروع به رسم حاشیه میکنه تا هر جایی که کلیک موس رو رها کنیم. نکته مهم اینکه select یه محیط بستهس پس اگر حاشیهای که کشیدین بسته نیست چی میشه؟ فتوشاپ بطور خودکار از نقطهای که کلیک موس رها شده یه خط مستقیم به نقطه اولیه میکشه و select رو میبنده.

دومین ابزار این مجموعه ابزار polygonal هستش که هر بار هر جایی که کلیک کنین اونو به قسمت قبلی با یه خط مستقیم وصل میکنه. هرجایی که دیگه نخواستیم

ادامه بدیم و میخواستیم حاشیه رو ببندیم کافیه دابل کنیم تا از نقطه آخر به نقطه اول یه خط مستقیم وصل بشه.

ابزار بعدی که بهترین ابزار این مجموعه هست ابزار magnetic هستش که مثل آهنربا به قسمتای مورد نظر میچسبه و نقاط مورد نیاز واسه سلکت رو هم خودش میزاره. البته خودمونم هرجا دیدیم که داره از جایی که مدنظره رد میشه و اشتباه میره میتونیم با کلیک نقطه بزاریم و مسیر رو کنترل کنیم.

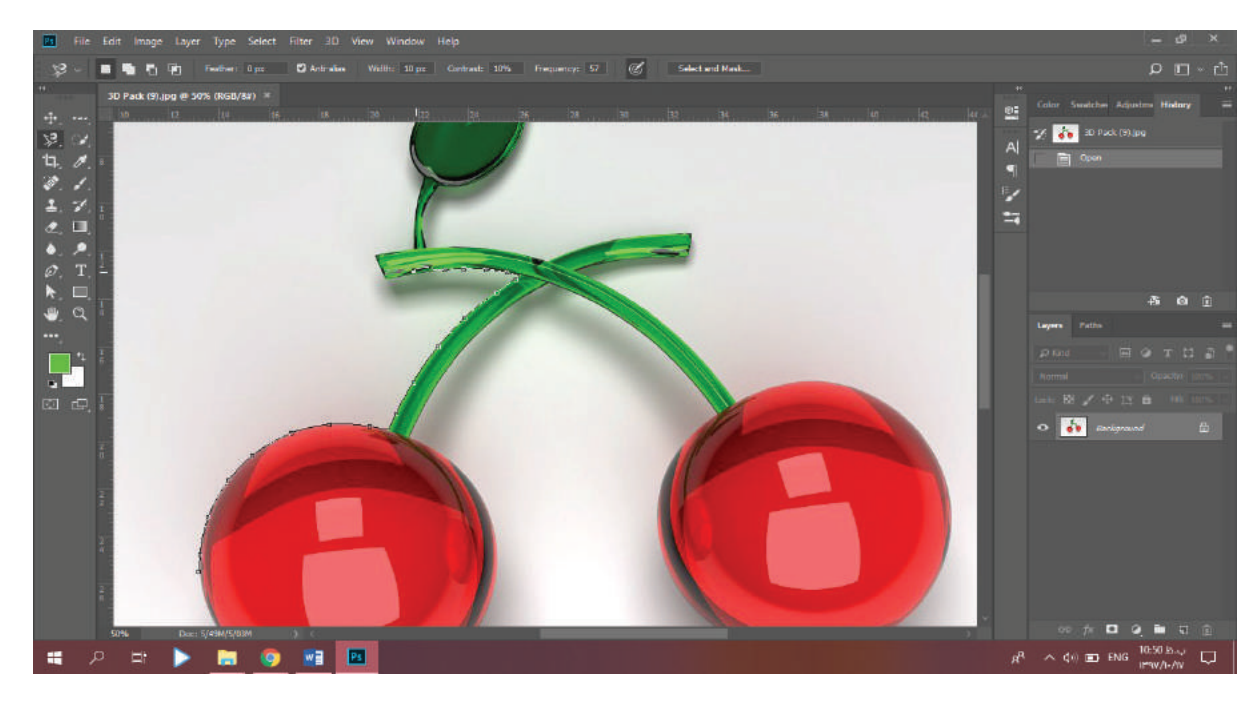

#### **Quick selection**

خب رسیدیم به ابزار مورد عالقه من و تمامی خستهها . از جمله محاسن این ابزار اینه که کافیه یه جا کلیک کنی. خودش میاد هر چی دورش هست و رنگش تفاوت زیادی باهاش نداره رو انتخاب میکنه. مثال تو تصویر زیر من رو قسسمت تیز وسط برگ تککلیک کردم.

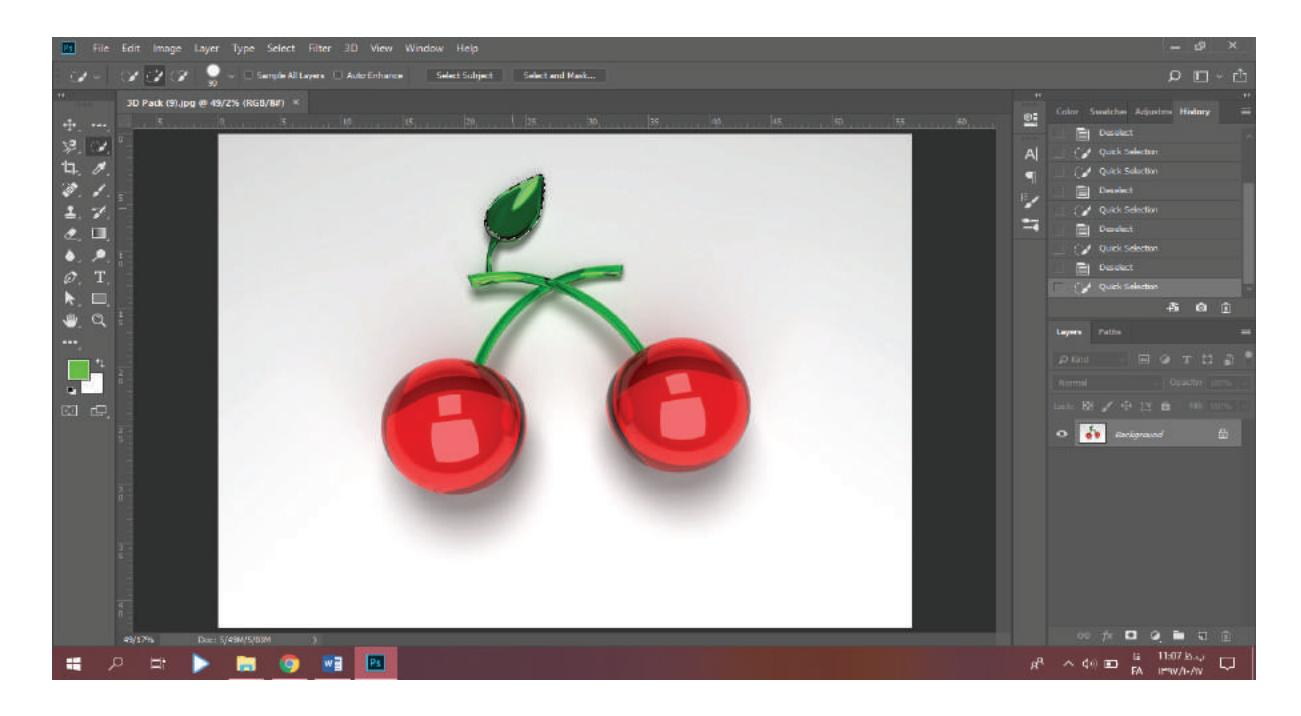

البته ناگفته نماند که با انتخاب این ابزار وقتی که کلیک موس رو فشرده نگه داشتیم این قسمت select رو گسترش بدیم.

اما ابزاری بعدی این مجموعه که خیلی باحاله ابزار wand magicه. این ابزار مخصوص خیلی خستههاس. فقط یه تک کلیک الزمه که بیاد کل ناحیهای که رنگاش به قسمت کلیک کرده نزدیکه رو انتخاب کنه. تصویرو ببینین که با یه تک کلیک چه ناحیه بزرگی رو انتخاب کرد.

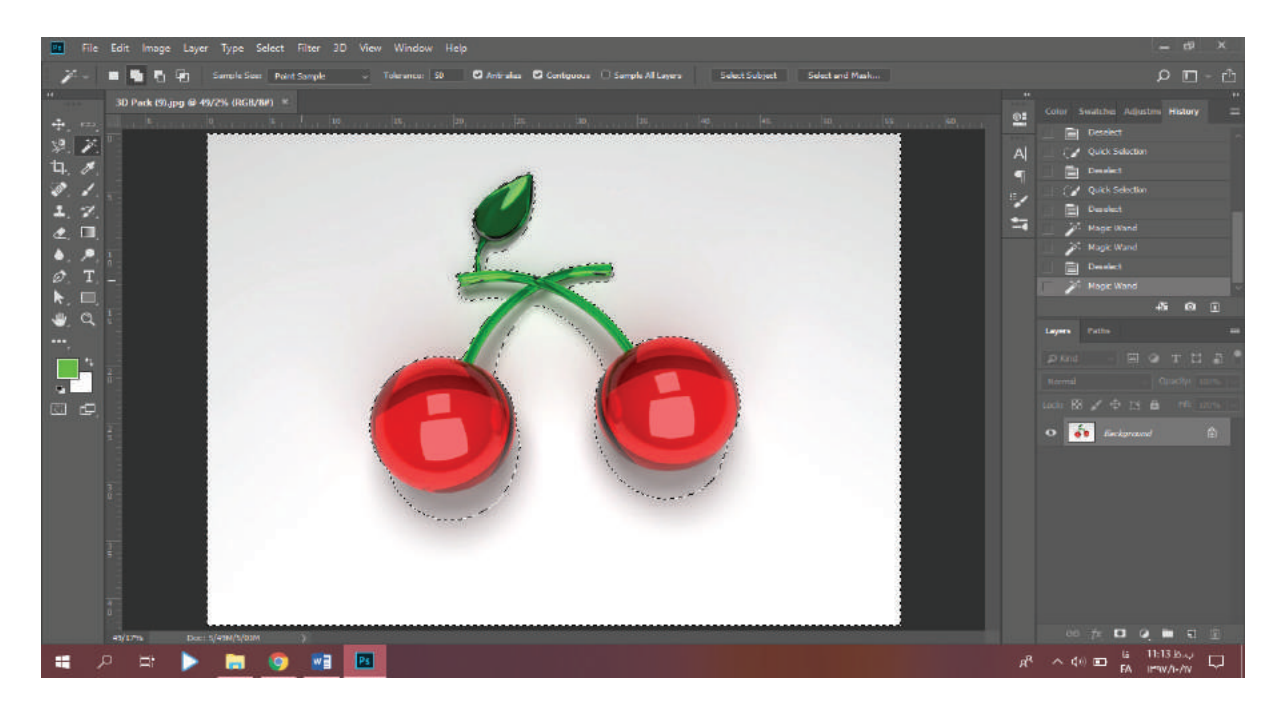

 $\mathbf{A}$ 

Crop

البد براتون سوال پیش اومده که اگر بخوام عکسمو ببرم یا سایز بوم نقاشیمو عوض کنم باید چکار کنم؟ این ابزار به ما این اجازه رو میده که کل عکسمونو ببریم)اینکه بخوایم سایز رو کم کنیم یا زیاد، فرقی نمیکنه تنها نکته مهم اینه که اگر بزرگ کردیم قسمت اضافه شده کاملا تهیه و حتی پس زمینه هم نداره). یا با استفاده از خطهای کوچیک کنار حاشیهها و یا با کشیدن یه سلکت مستطیلی. تصویر زیر یه اینتر تا برش عکس از ناحیه کمرنگ زیری به ناحیه انتخاب شده رویی فاصله داره.

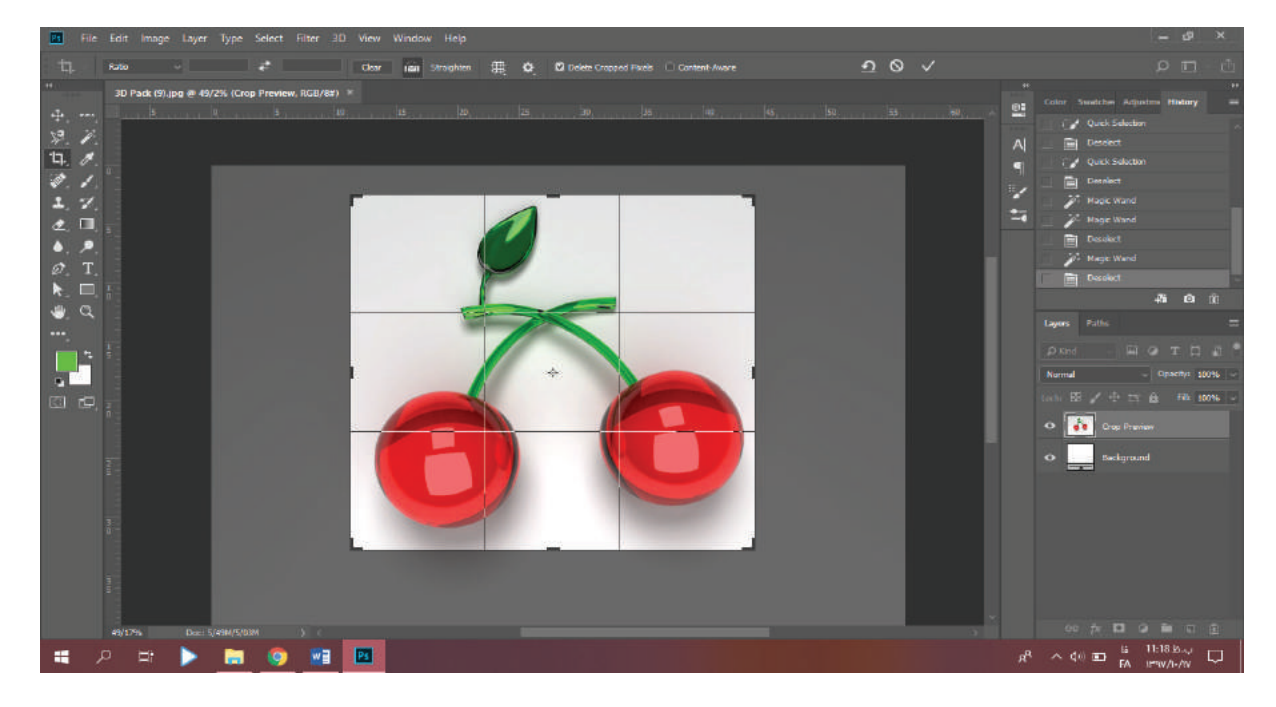

ابزار بعدی این مجموعه crop perspectiveه که بعد از اعمال برش، میتونه روی تصویر به صورتی که براش کادر بندی کردیم پرسپکتیو هم پیاده کنه. کافیه اول کادر مستطیلی بکشیم و با رفتن روی اضالع یا زاویههای این مستطیل شکل مستطیل رو بصورت دلخواه پرسپکتیوی دربیاریم. تصویر

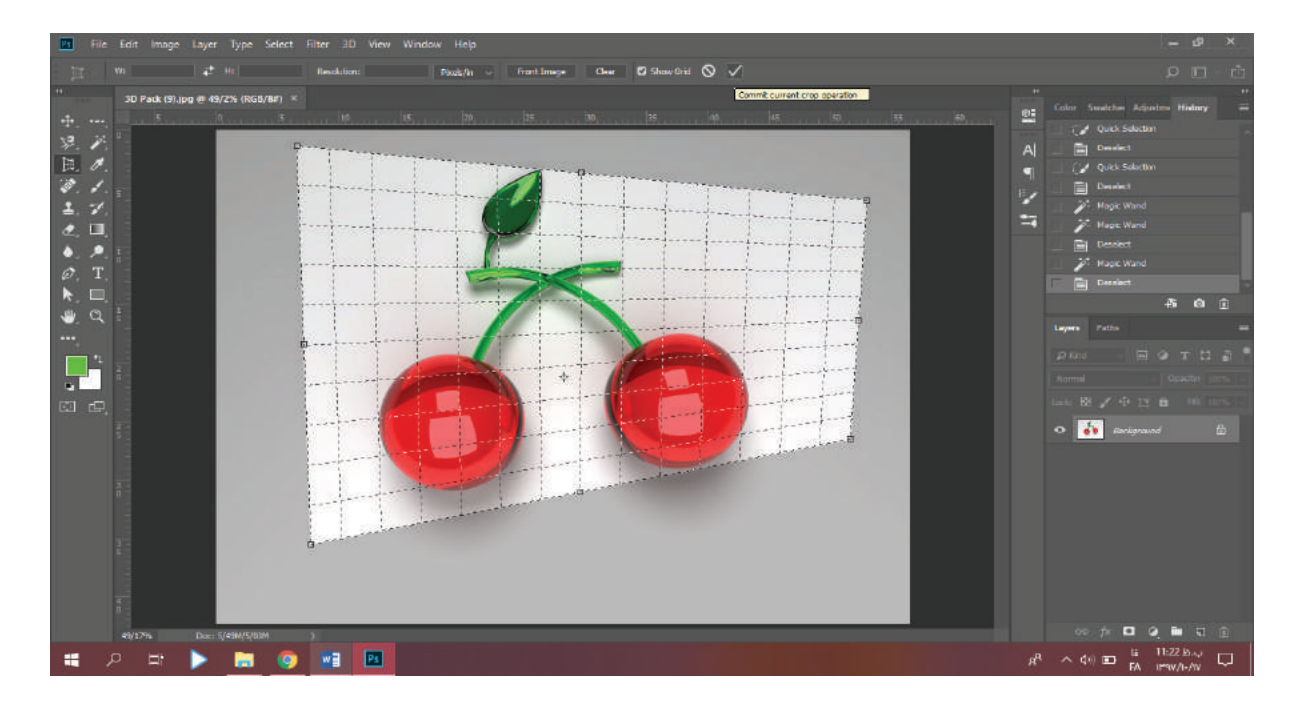

بعد از زدن اینتر و اعمال برش به شکل زیر در میاد که پرسپکتیو رو بوضوح میشه توش دید.

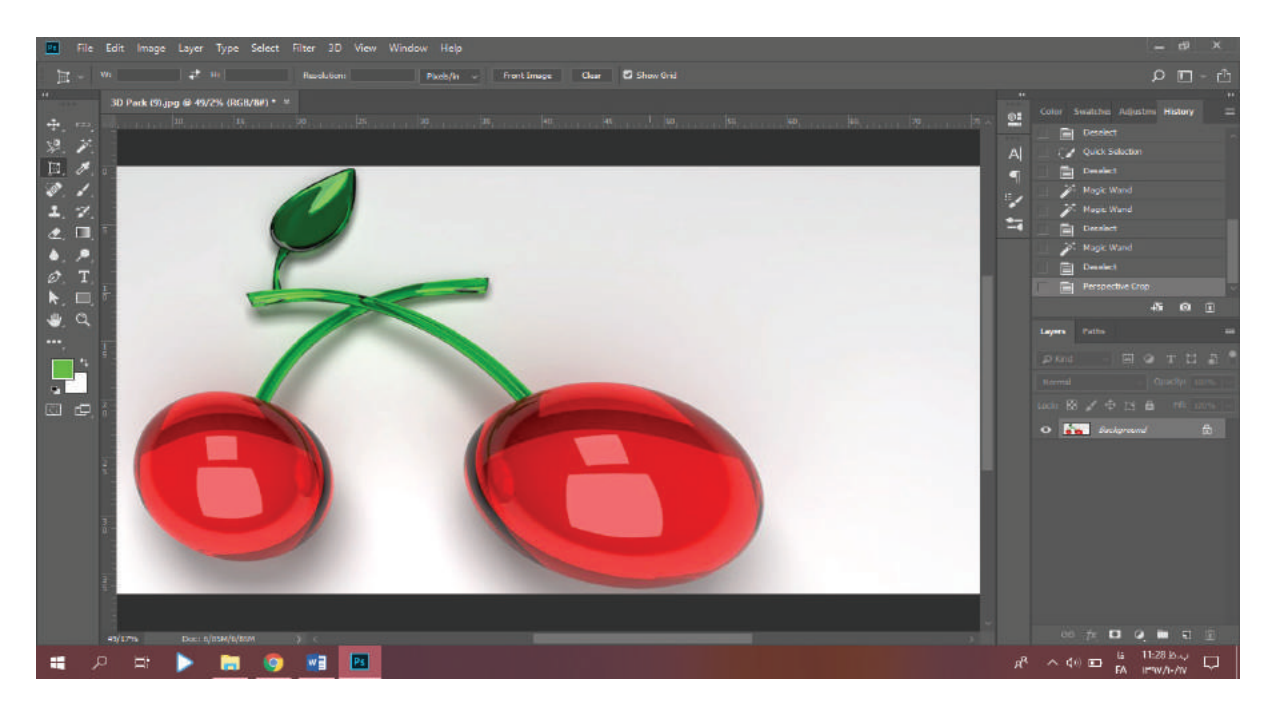

ابزارهای بعدی این مجموعه sliceها هستن. این ابزار برای قسمتبندی کردن تصویر بکار میرن. با slice میتونیم قسمتبندی انجام بدیم و با slice select میتونیم این قسمتا رو جابجا کنیم. تصویر زیر نشون میده که تصویر موردنظر ما به 5 تا قسمت تقسیم شده.

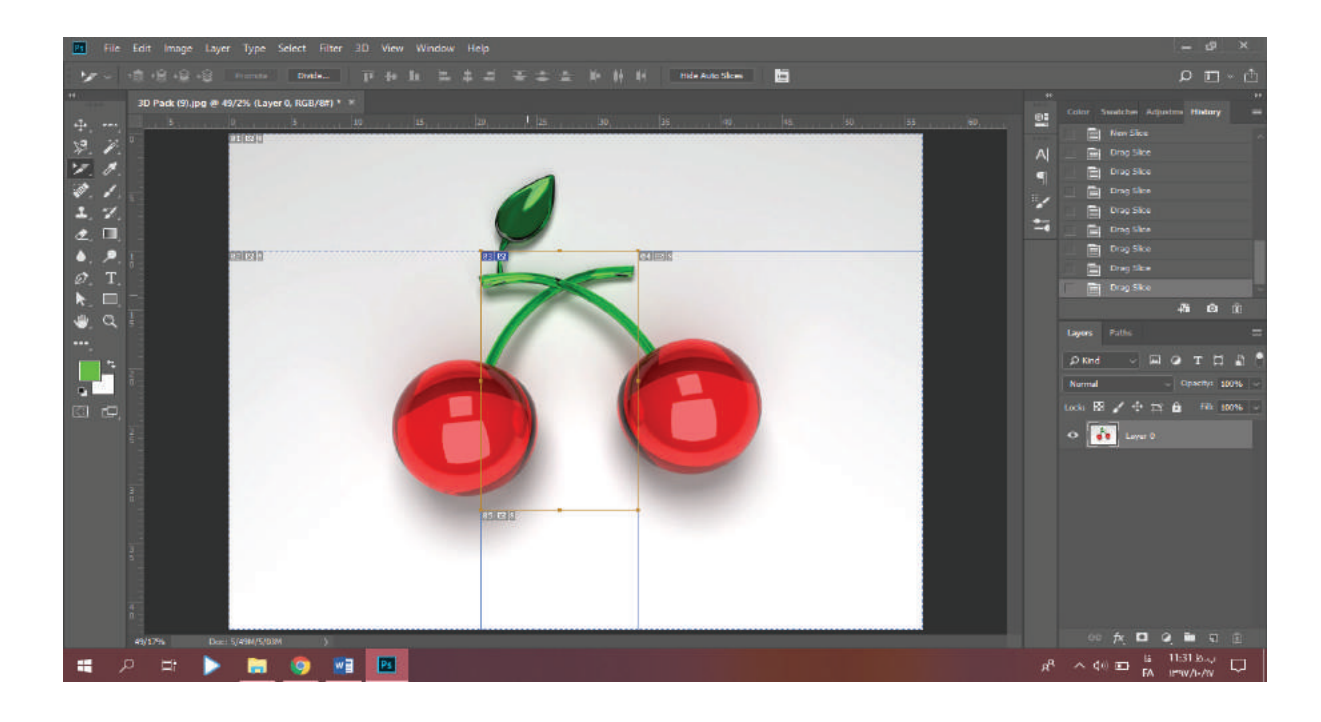

#### Eyedropper

این ابزار رو شاید تو برنامه paint و ... هم دیده باشین)تو استوری اینستا هم هست البته!! )، این ابزار مثل قیافهش که قطره چکونه عمل میکنه و هر جا کلیک کنیم رنگ اون پیکسل رو برمیداره.

ابزار بعدی این مجموعه یعنی 3D material eyedropper همین کار رو تو محیط سه بعدی فتوشاپ انجام میده. ابزار sampler color مشخصات جایی که موس قراره رو تو پنجره Info به ما میده که تو مد RGB و CMYK کد رنگ اون نقطه چنده و مختصات تصویر چیه؟ همینطور اگر جای دومی کلیک کنیم مختصات این بردار رو هم بهمون میده. عکس زیر مشخصات نقطه تیز نوک برگ رو به ما داده:

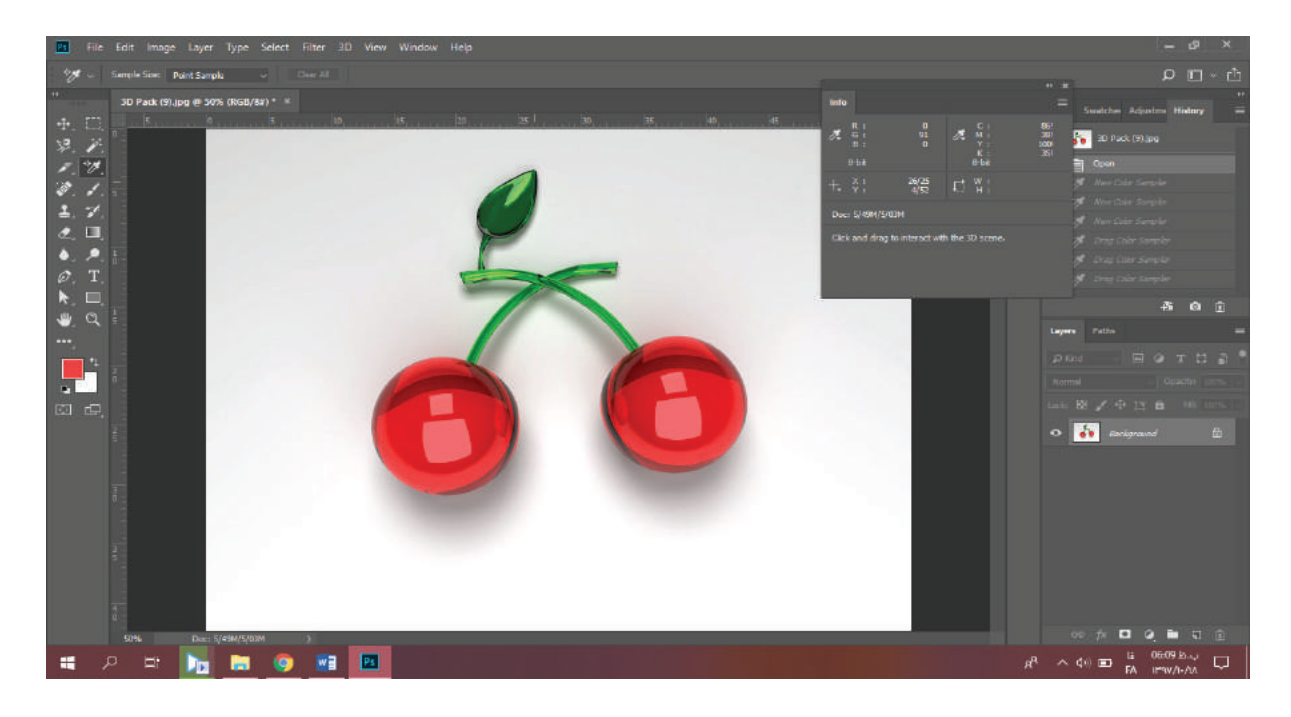

ابزار این مجموعه Rulerه که مختصات خطی که باهاش میکشیم رو بهمون در باالی تصویر میده. ابزار بعدی Note که میتونیم روی فایلمون یه کامنت برای خودمون یا کسی که این فایل رو توی سیستمش باز میکنه بزاریم البته این کامنتا موقع چاپ یا خروجی عکس گرفتن نشون داده نمیشن. ابزار آخر این مجموعه Countه که میتونیم توی محیط کارمون شماره بزاریم که مثال ترتیب کارو متوجه بشیم یا .. . عکس زوم شده زیر رو ببینین:

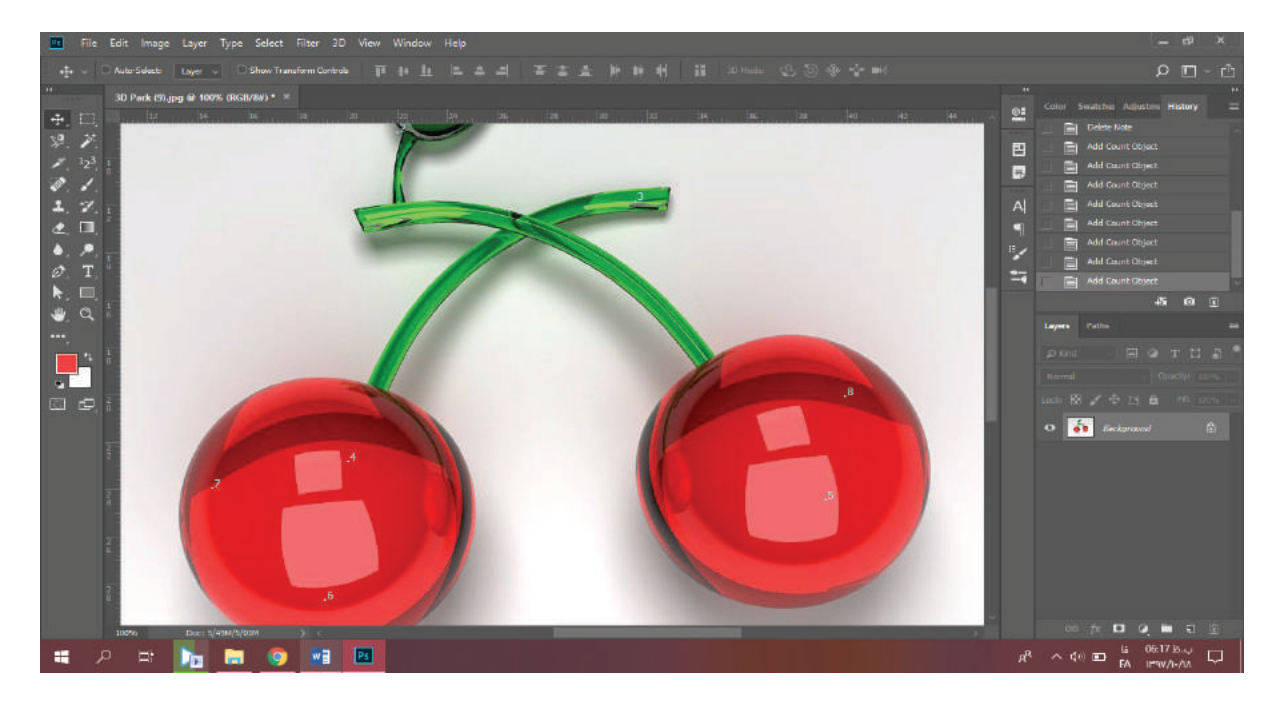

#### spot healing

ابزاری با قیافه چسب زخم! . میتونین با این ابزار قسمتایی از روی عکس رو پاک کنین. اگه گفتین تفاوت عکس آلبالوهای زیر با آلبالو قبلیا چیه؟

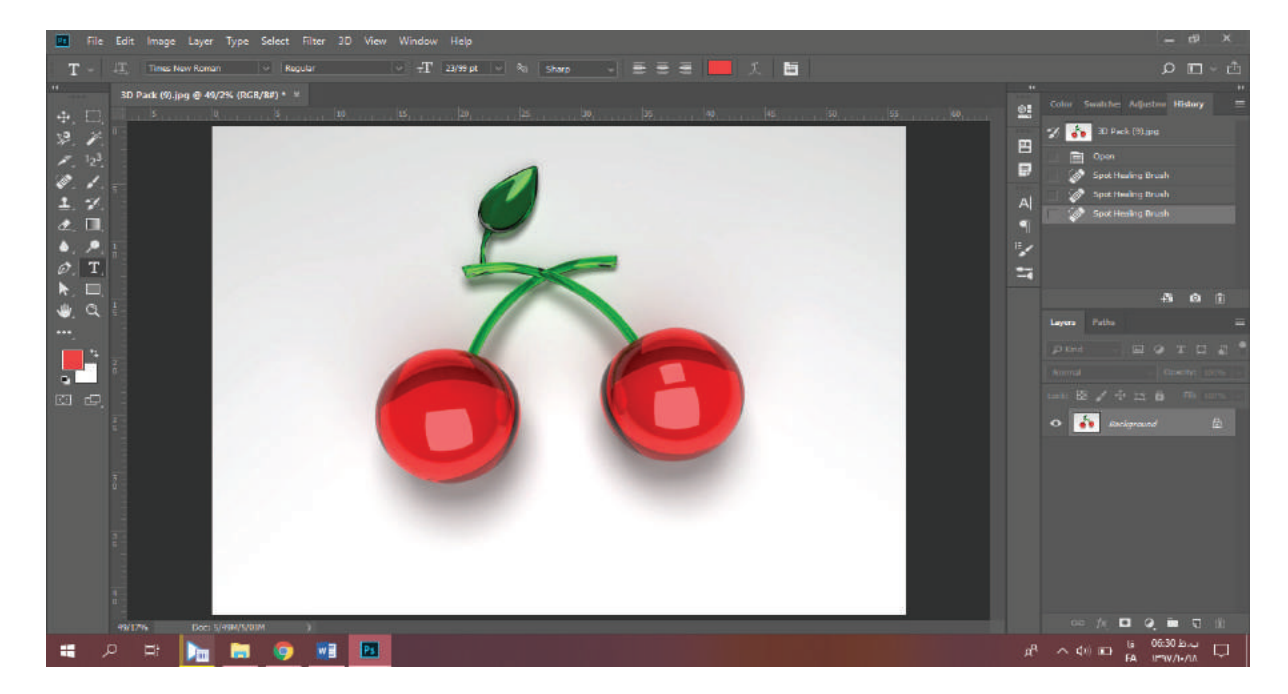

ابزار بعدی heling brush رفتاری برعکس قبلی داره. یعنی بجای اینکه پاک کنه دوباره رسم میکنه. کافیه یه جای تصویر همینجوری که Alt رو نگه داشتین کلیک کنین تا اون قسمت ذخیره بشه حاال هرجایی که برین میتونین با کلیک کردن و دراگ شبیه اون قسمتو رسم کنین. واسه اینکه ببینین اینی که داره میکشه از کجا میاره کافیه چشمتون دنبال عالمت + روی تصویر باشه.

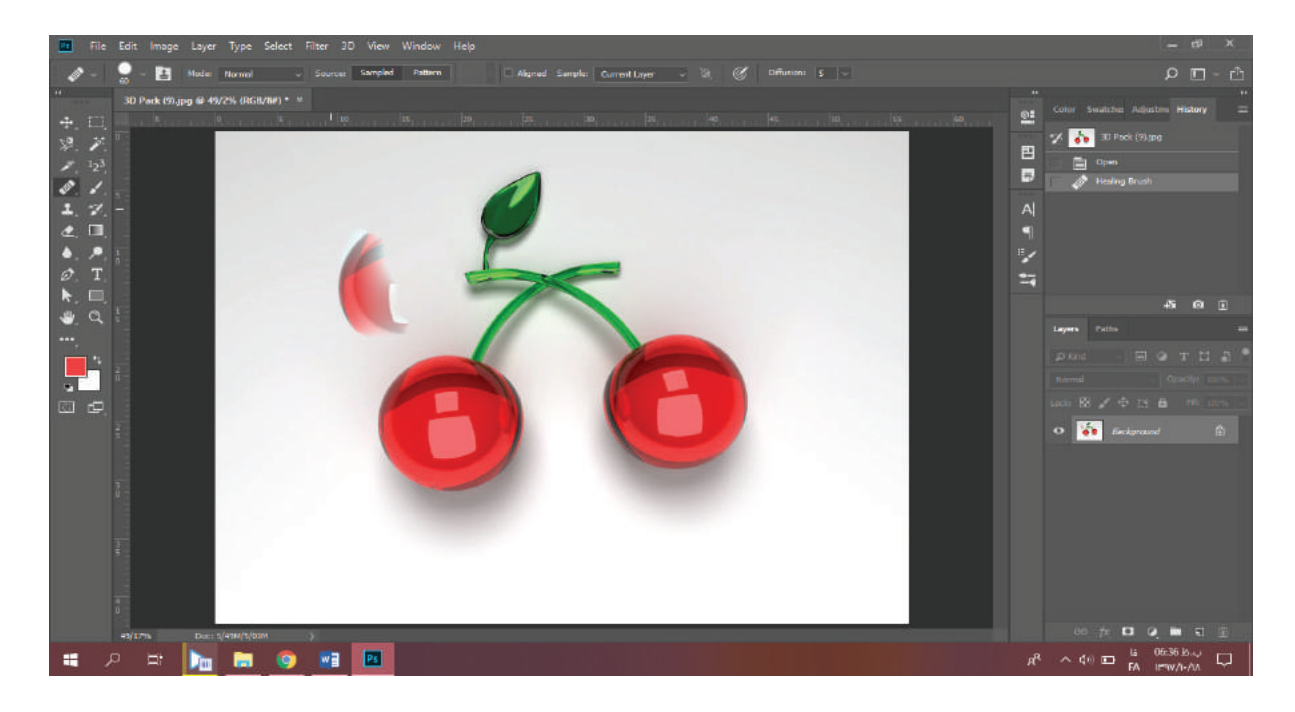

برای استفاده از ابزار بعدی یعنی patch باید یه کادر بسته شبیه کادرای select انتخاب کنین بعد با دراگ کردن اون کادر رو به جایی از تصویر که میخواین ببرین. حالا کافیه که t,ctrl+, رو بزنین تا تصویر تثبیت بشه.

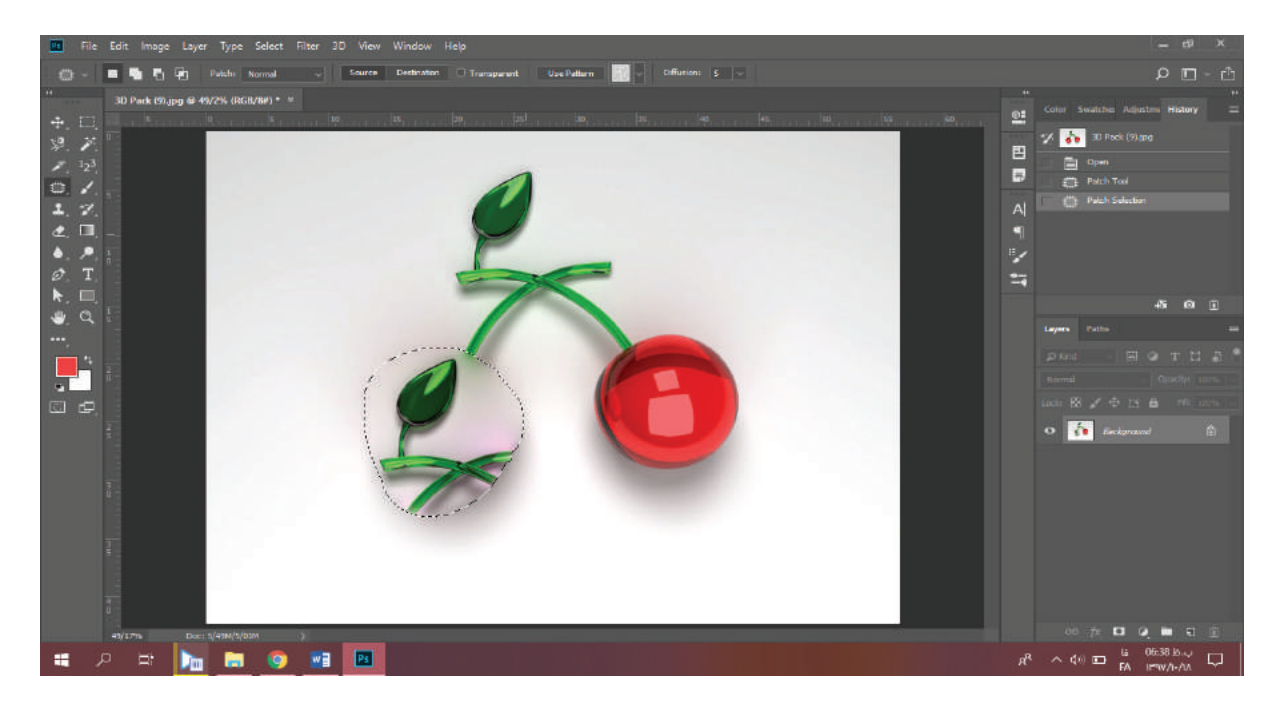

ابزار move Aware-content بهمون کمک میکنه تا قسمتی از تصویر رو انتخاب و بدون هیچ ابزار دیگهای اونو کپی و به قسمت موردنظرمون منتقل کنیم.

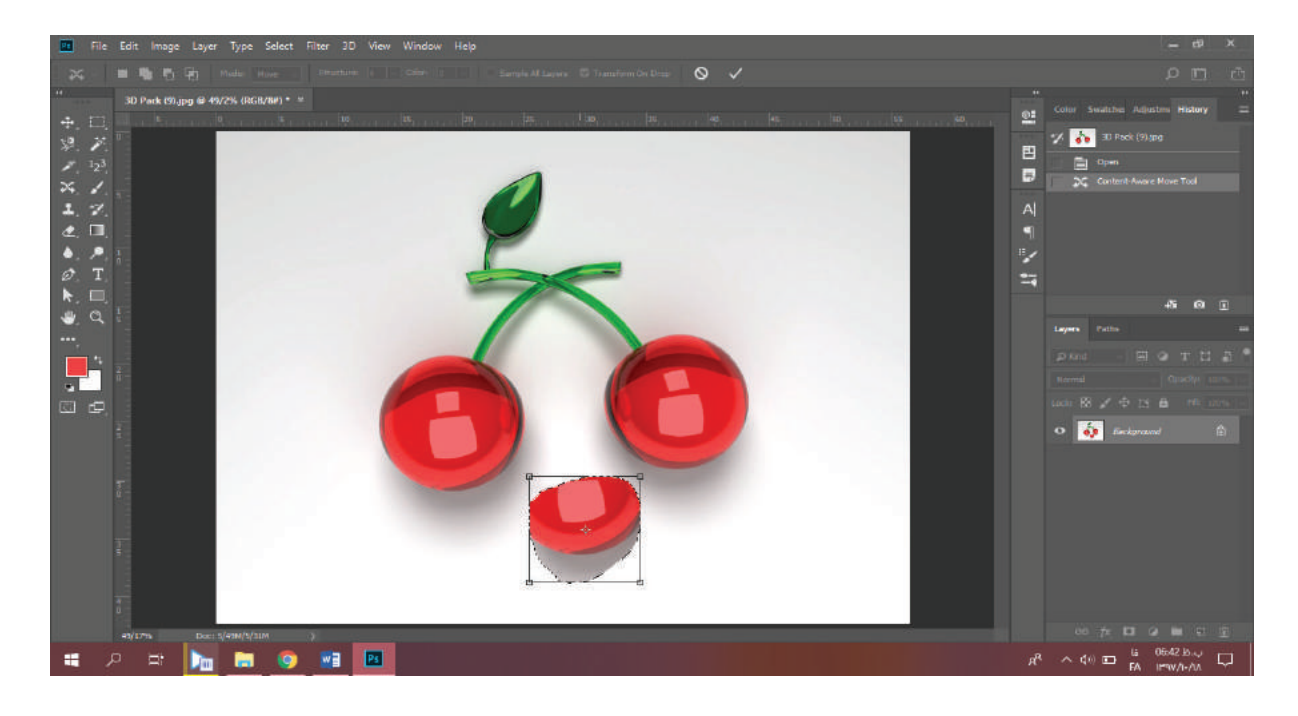

با اینتر زدن حالتی شبیه شکستگی برای قسمت اولیه بوجود میاد. شاید خیلی وقتا عکسایی که گرفتیم رو دیدیم که رنگ چشمامون توش قرمز شده. ابزار eye red قسمتای قرمز تصویر رو میتونه تیره کنه ولی روی رنگای دیگه تاثیر چندانی نداره.

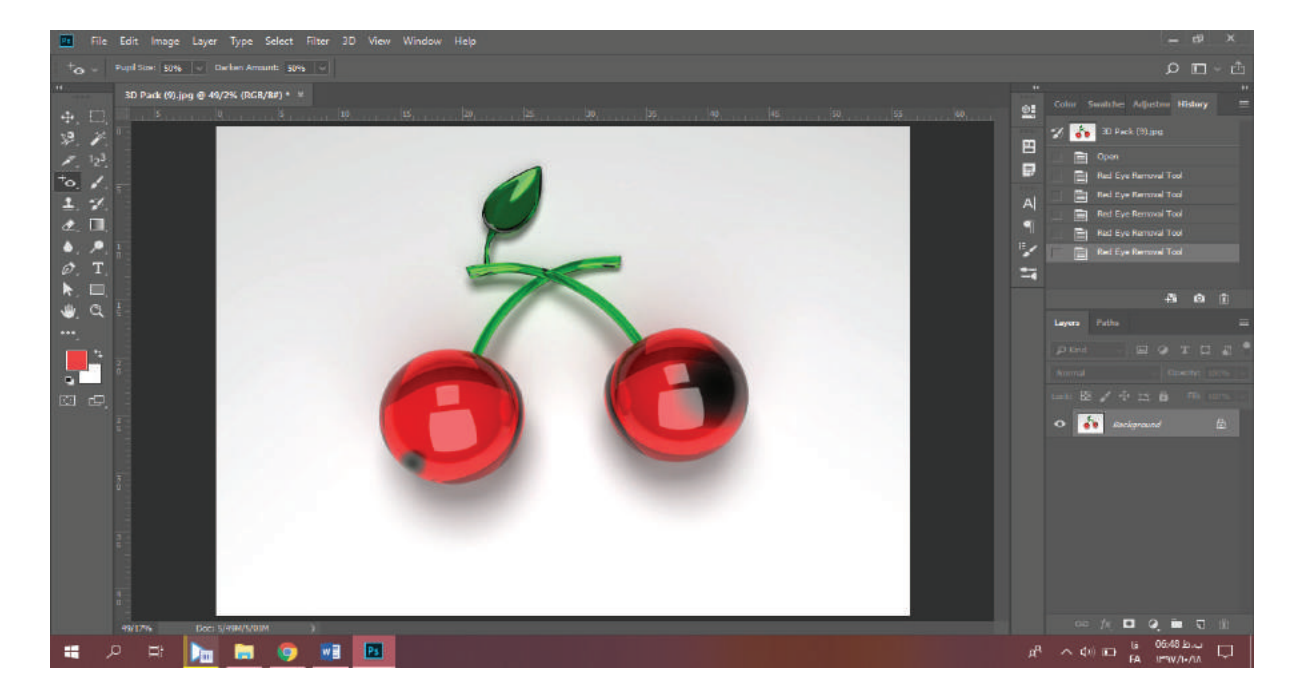

#### Brush

بنظر من براشها ابزار اصلی فتوشاپن. چون وقتی بوم رنگ داریم قلمو میشه ابزار

اصلی. براشها حکم قلمو رو دارن. تفاوت قلمو و مداد ) یا همون brush و pencil ( هم که برای همه واضحه.

اما ابزار replacement color یه تفاوت عمده با قلمو و مداد داره، اینکه در عین رنگ کردن خاصیتهای خود عکس رو هم حفظ میکنه و حد و مرز رو تا حدودی میشناسه. تصویرو ببینین:

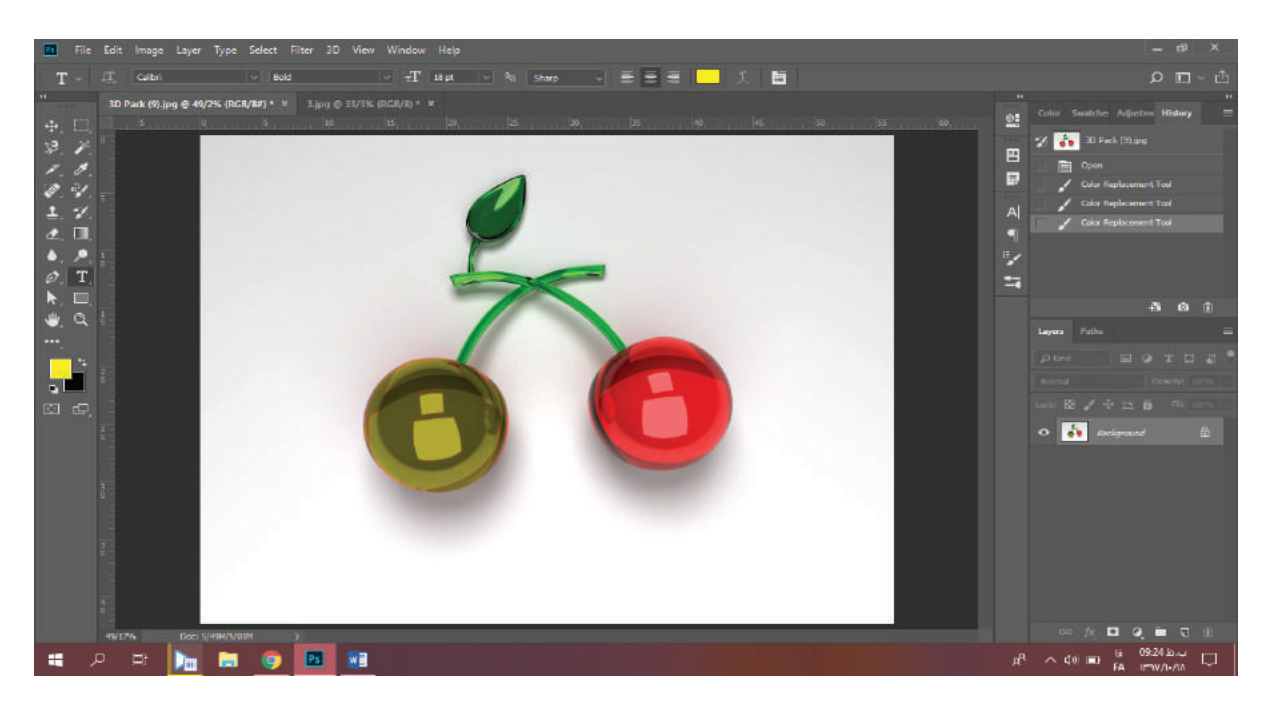

آخرین ابزار این مجموعه ابزار brush mixerه. برای استفاده از این ابزار کافیه سایز مورد نظر رو تنظیم کنیم و روی جایی که میخوایم کلیک کنیم. اون قسمت مثل یه مهر ذخیره میشه حاال هر جایی که کلیک کنیم 2 تا کار انجام میشه اول اینکه این مهر روی عکس زده میشه و دوم اینکه چیزی که روی زمینه اون قسمته به مهر اضافه میشه. توی این تصویر، این ابزار به ترتیب از باال به پایین اعمال شده.

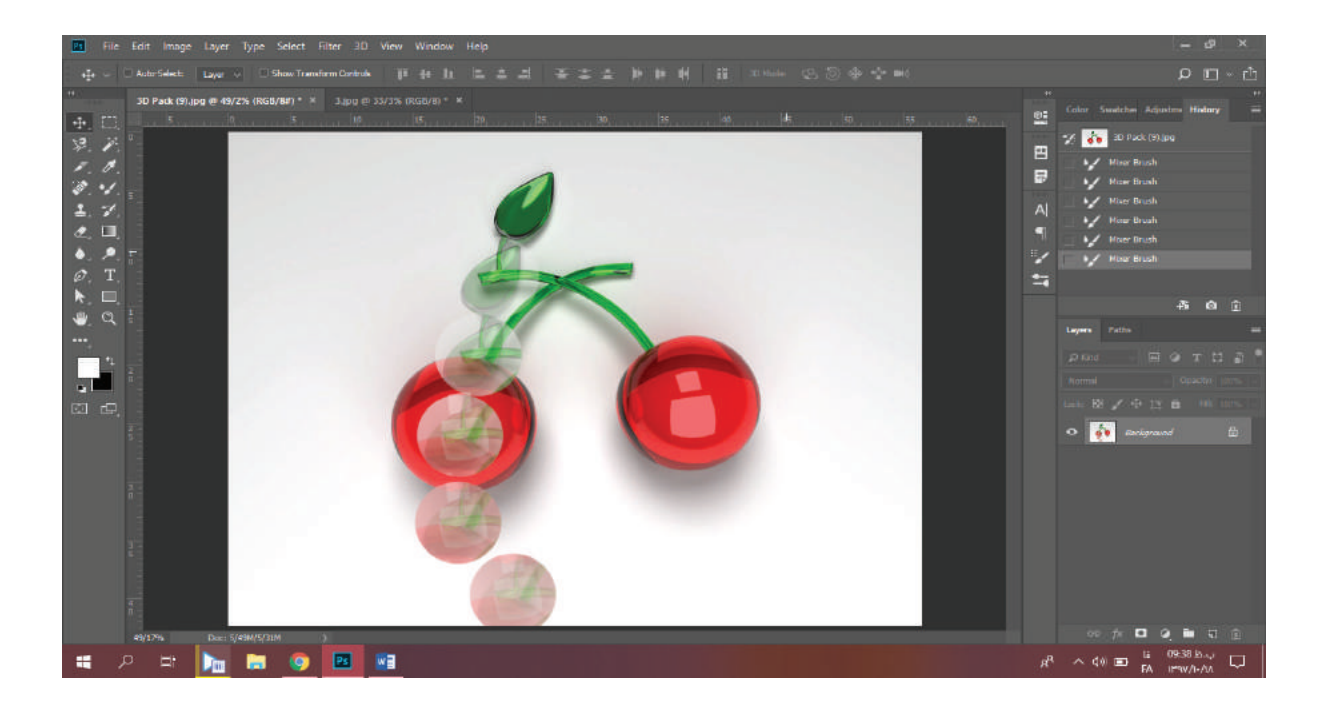

#### **Clone stamp**

این ابزار هم برای کشیدن یه مقدار از طرح با استفاده از تصویر موجوده. کارکردشم شبیه ابزار brush helingه که در باال درموردش توضیح دادیم.

کارکرد ابزار pattern stamp اینجوریه که رو نقطهای که کلیک میکنیم پترنی که انتخاب کردیم رو اعمال میکنه.

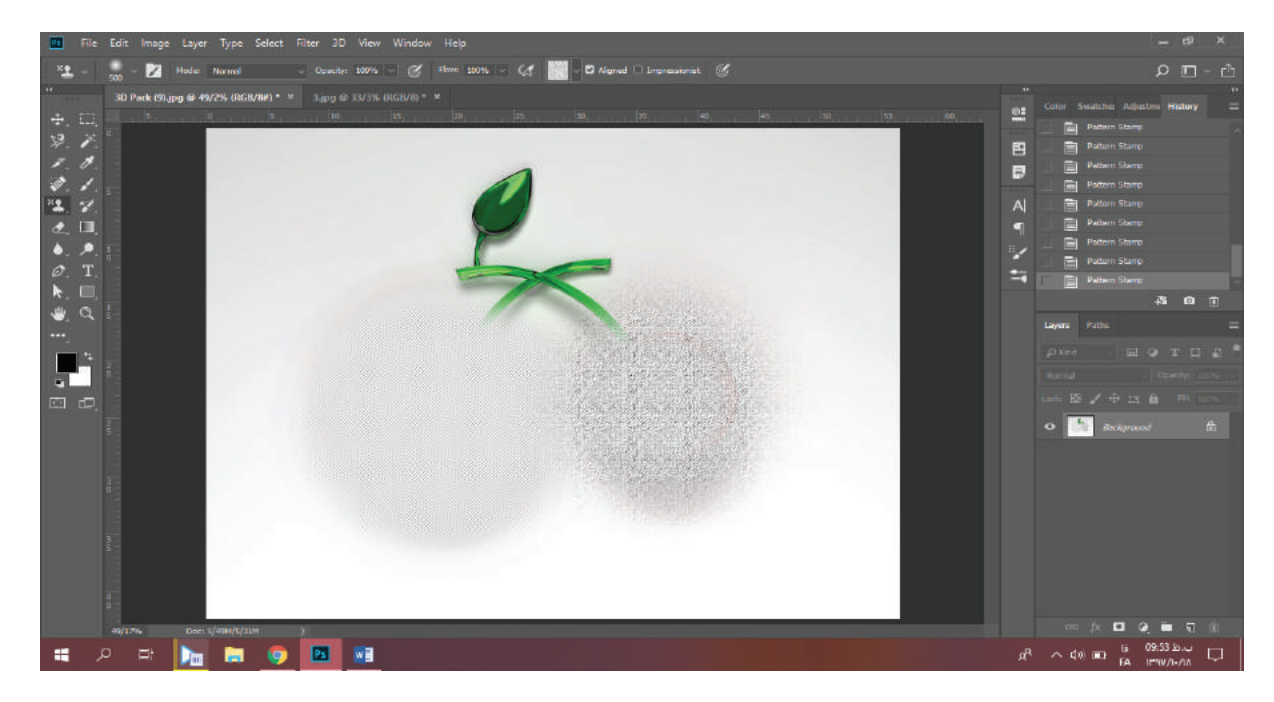

**History brush** 

تا حاال به این فکر کردین که اگر یه نقاش روی بوم نقاشیش یه طرحی رو با قلمو زد و بعد خواست یه قسمتیشو پاک کنه باید چه کنه؟ شاید بگین از پاککن استفاده کنیم ولی خب بالتبع زیر اون طرحم پاک میشه و فقط روی اون قسمت قلمو کشیده اثر نمی کنه. فتوشاب با این ابزار به ما اجازه میده که تو قسمتای که با براش کشیدیم فقط قسمتای مدنظرمون رو پاک کنیم. تصویر زیر رنگ بنفش براشه و چشم و لبخند وسطش با این ابزار پاک شده:

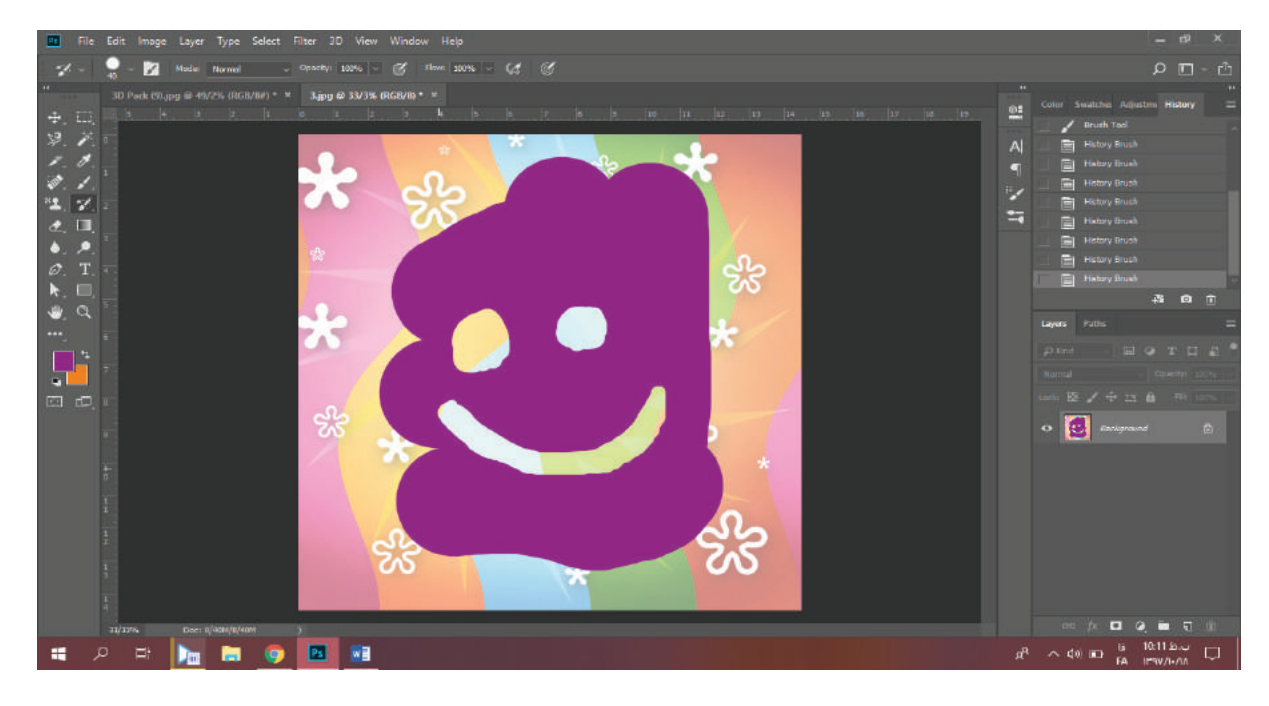

ابزار بعدی این مجموعه یعنی art history brush هم به ما کمک میکنه که عالوه بر پاک کردن به تصویر حالت نقاشی هم بدیم.

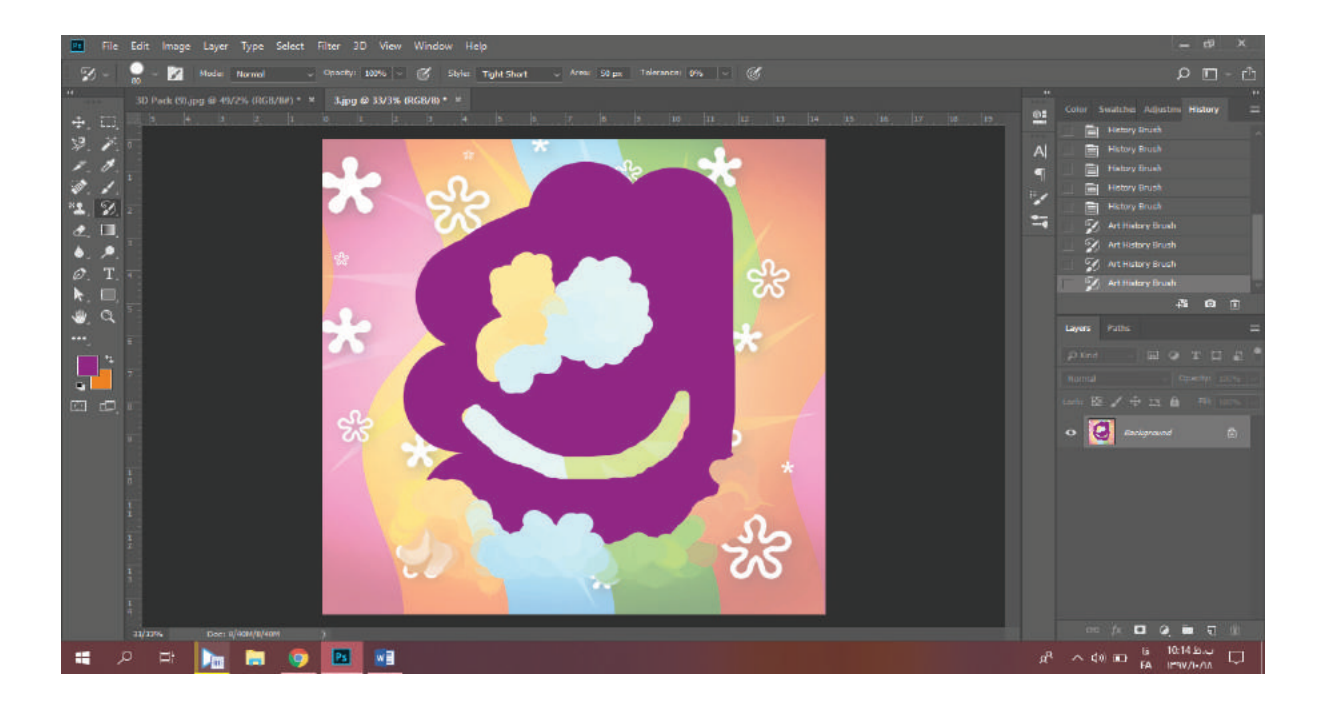

#### Eraser

این ابزار از شکل و اسمش معلومه که وظیفهش چیه . اما دو نوع کارکرد متفاوت داره. اگر فقط یه عکسی رو باز کردیم(لایهای که روش هستیم قفله) و بخوایم از پاککن استفاده کنیم پاککن از بین رنگایی که اون پایین قسمت ابزارهاس رنگ زیری رو برمیداره و هرجا شما پاککن بکشین اون رنگ رو اعمال میکنه. کارکرد دوم پاککن (قفل نبودن لایهای که روش کار میکنیم) هررر چی که زیر دستش باشه پاک میکنه. تو تصویر زیر به تفاوت دو عملکرد پاککن دقت کنین سمت راست بی قفل (قسمت شطرنجی نشونه خالی بودن اون قسمت از هر پیکسله) سمت چپ باقفل:

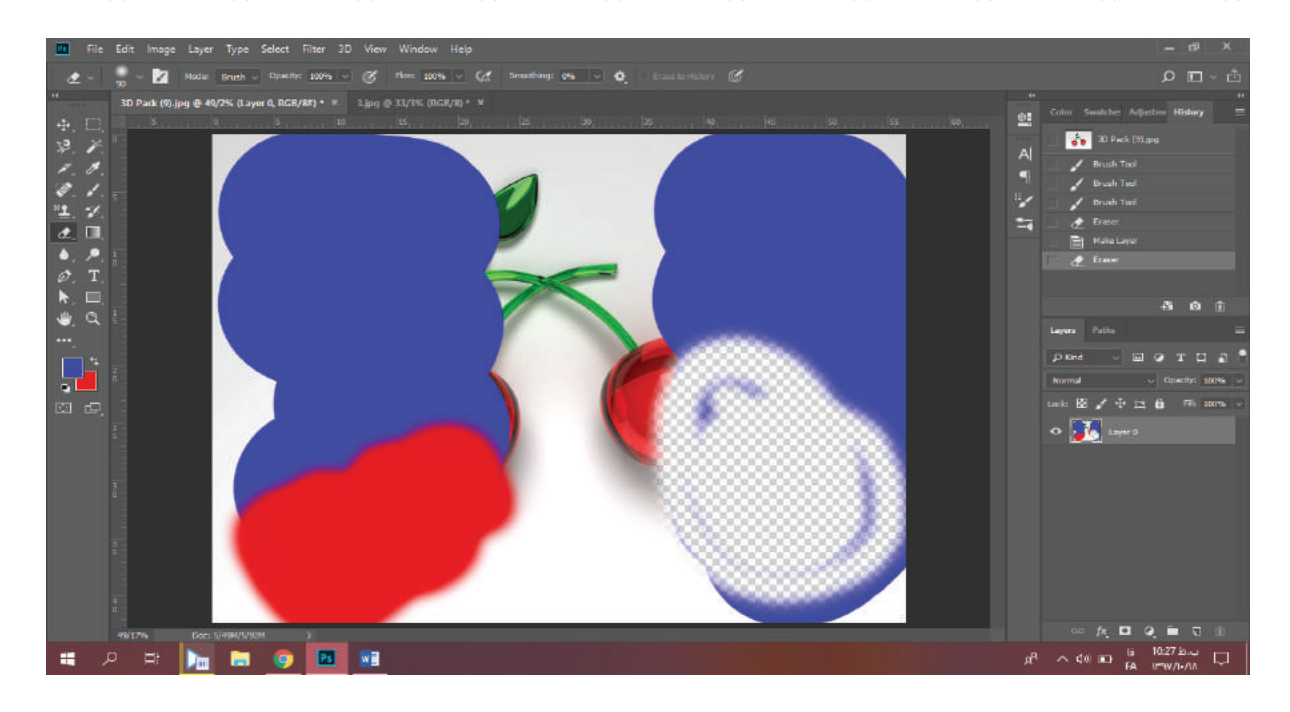

ابزار بعدی eraser backgroundه. این ابزار همونطور که از اسمش معلومه واسه حذف پس زمینه خیلی میتونه موثر باشه. نکته مهم اینه که موقع اعمال این ابزار عالمت + وسط باید حتما روی پس زمینه باشه وگرنه قسمتی از خود عکس رو حذف میکنه. نکته بعدی اینکه پاک کردن تو این ابزار شبیه کارکرد دوم پاککنه و به محض استفاده از اون قفل پس زمینه باز میشه.

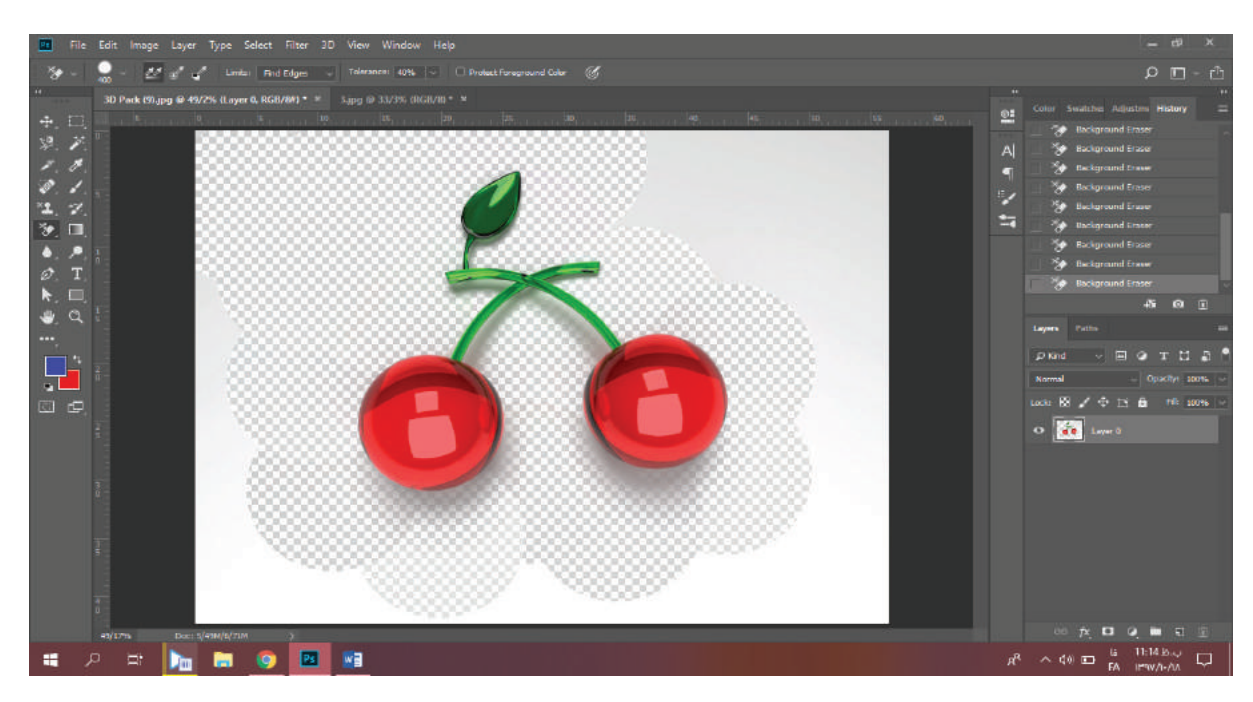

ابزار پرقدرت بعدی eraser magic نام داره. کارکرد این ابزار مثل اینه که بیایم با ابزار wand magic ناحیه موردنظر رو انتخاب کنیم و بعد اون ناحیه رو با کارکرد دوم پاککن، پاکش کنیم. البته الزم به این کار نیس چرا که این ابزار با یه تک

کلیک هردوی این دو کار رو با هم انجام میده. تصویر با تک کلیک تو قسمت سفید رنگ این مدلی شده:

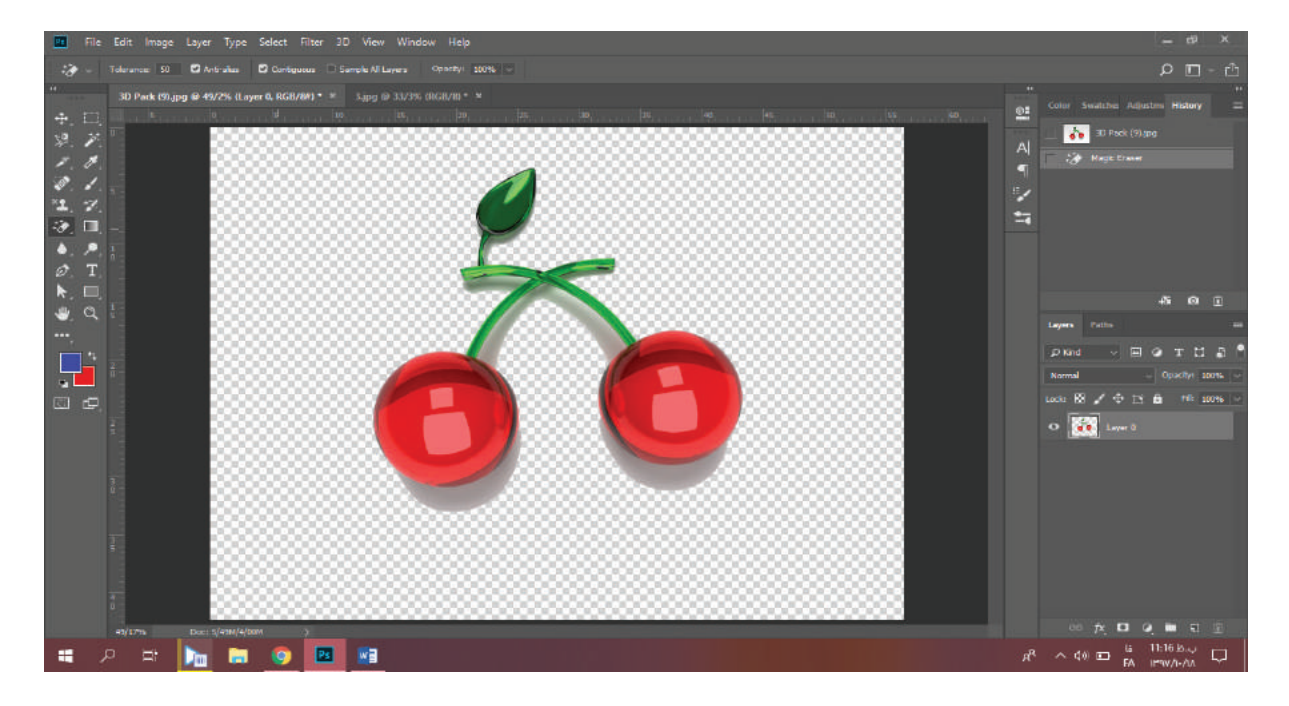

#### Gradient

این ابزار برای رسم یه طیف رنگی توی فتوشاپ کاربرد داره. طیف رنگی پیش فرض شامل دو رنگیه که پایین قسمت ابزارها موجودن. رنگی که زیر هست رنگیه که با اولین کلیک استفاده میشه و رنگ رویی رنگیه که موقع رها کردن موس ایجاد میشه. در واقع طیف رنگی از رنگ زیری به رنگ رویی ایجاد میشه.

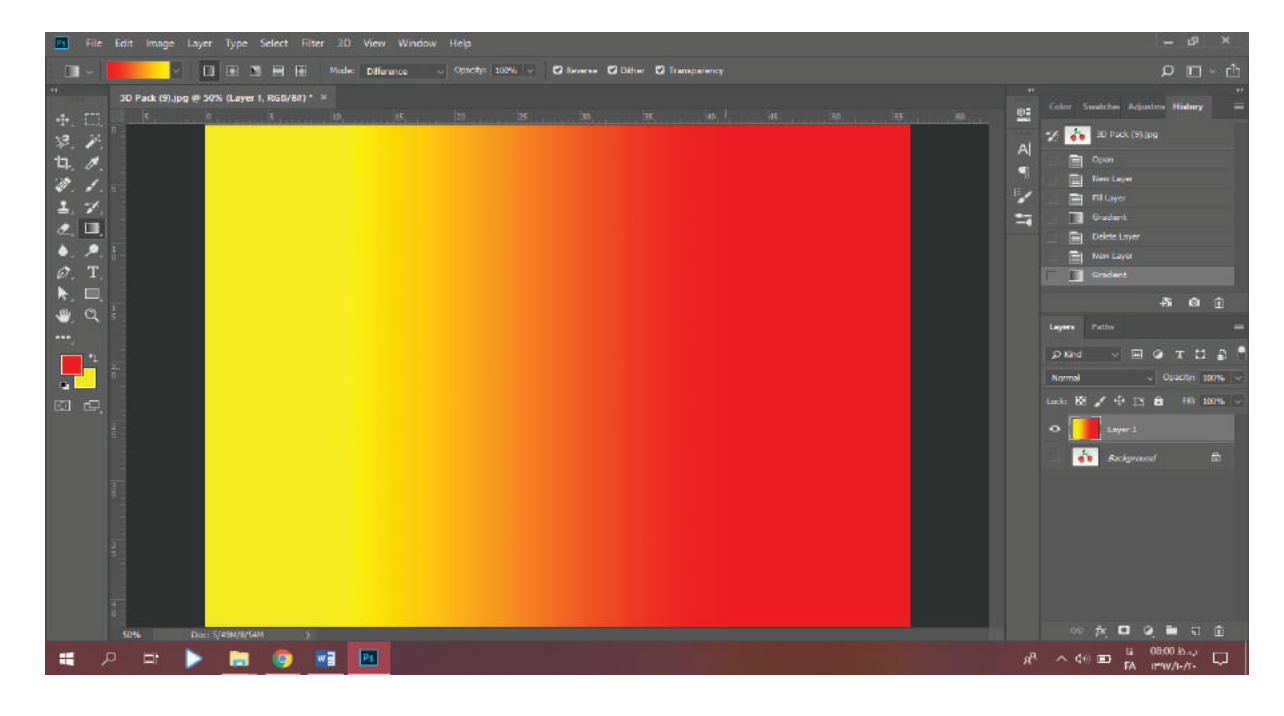

ابزار bucket paint کارکردش مشابه با اینه که بیایم با ابزار wand magic ناحیه رو سلکت کنیم. بعد با brush اون قسمت رو رنگ کنیم و بعد deselect کنیم. با تک کلیک تمام نواحی اطراف اون پیکسل رو که رنگی نزدیک به رنگ همون پیکسل داره رو رنگ میکنه.

ابزار بعدی این مجموعه یعنی drop material D3 برای استفاده در محیط سه بعدی فتوشاپه.

#### Blur

بعضی عکسای هنری که میگیریم یه قسمتی از تصویر رو محوتر میبینیم. این قسمتا باعث میشن که خودمون توی تصویر زیباتر بنظر برسیم. این ابزار توی فتوشاپ همون کار محو کردن و اصطالحا بلور کردن رو برامون انجام میده تا تصاویر یه حالت نرمتر بودن به خودشون بگیرن. به آلبالوی سمت چپ دقت کنین:

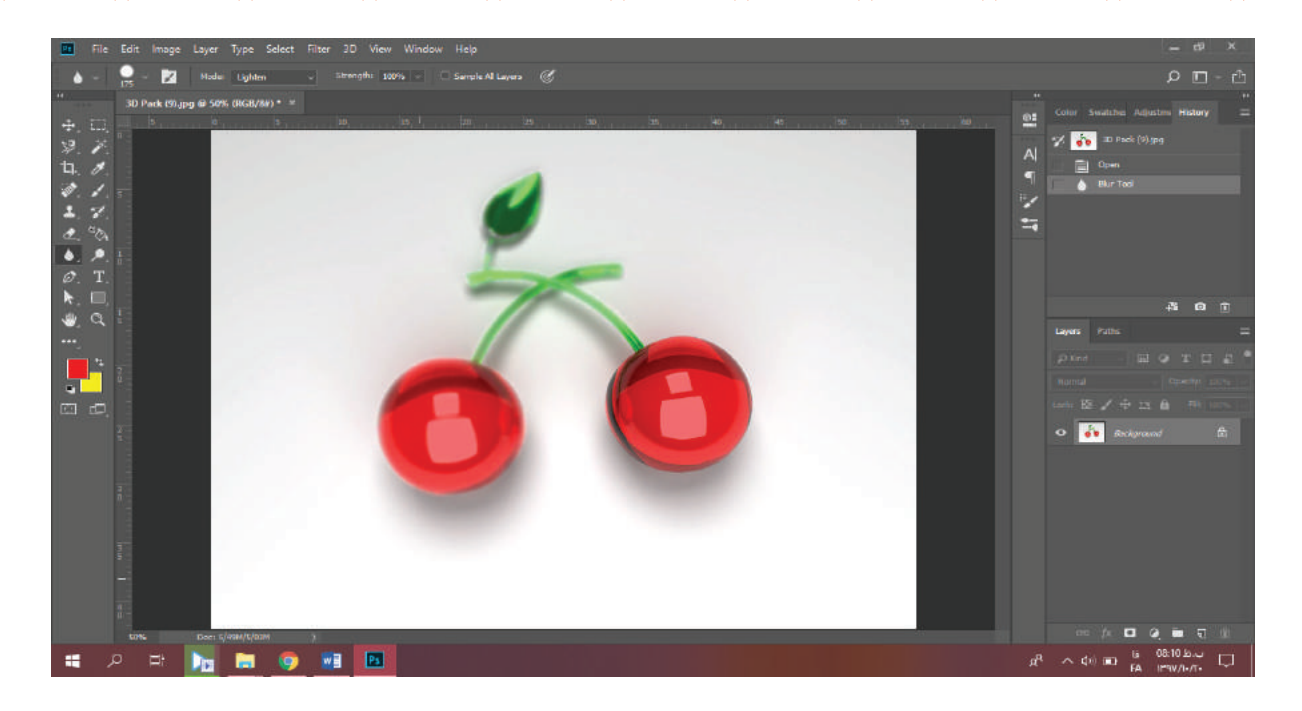

ابزار sharpen عملی برعکس بلور کردن به ما میده. به تصویر یه حالت زمختی میده:

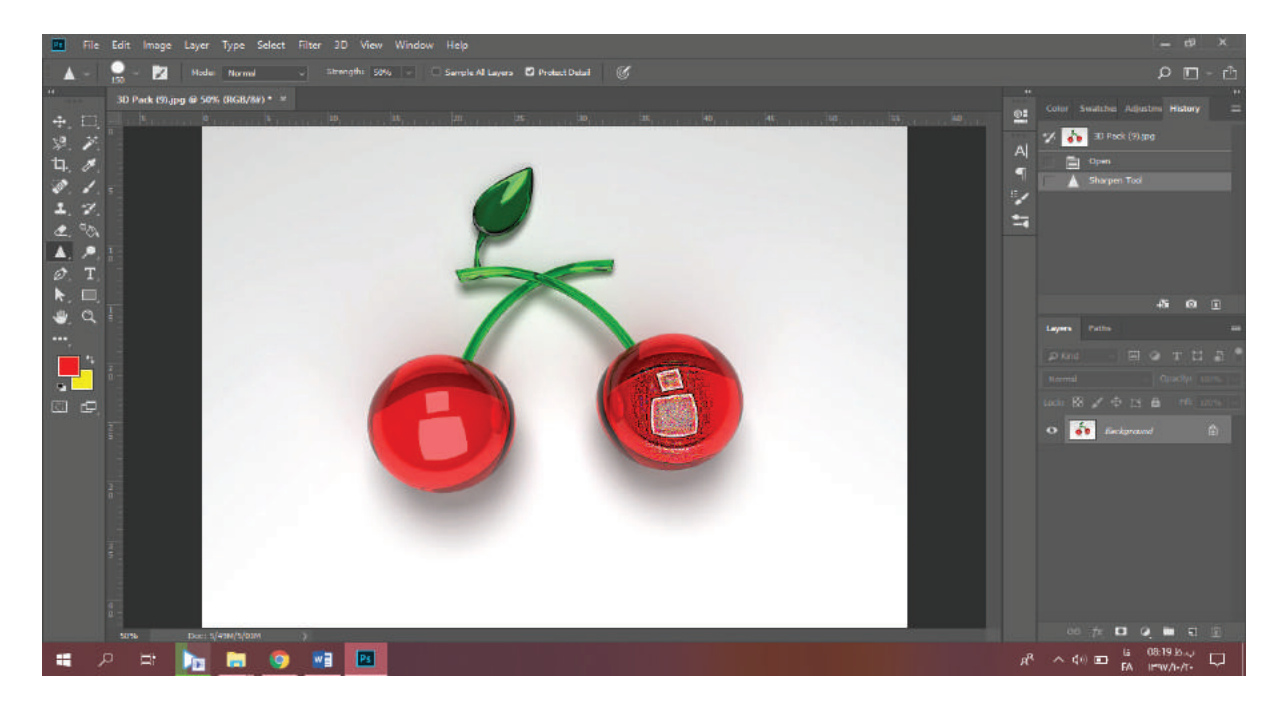

هممون وقتی بچه بودیم انگشتمونو توی گواش یا آبرنگ زدیم و روی برگه یه منحنی کشیدیم و لذت بردیم . ابزار smudge دقیقا همین کارو میکنه:

### موزش مقدماتی فتوشاپ tarrahbashii.ir.<br>آخرینی استفاده استفاده استفاده استفاده استفاده

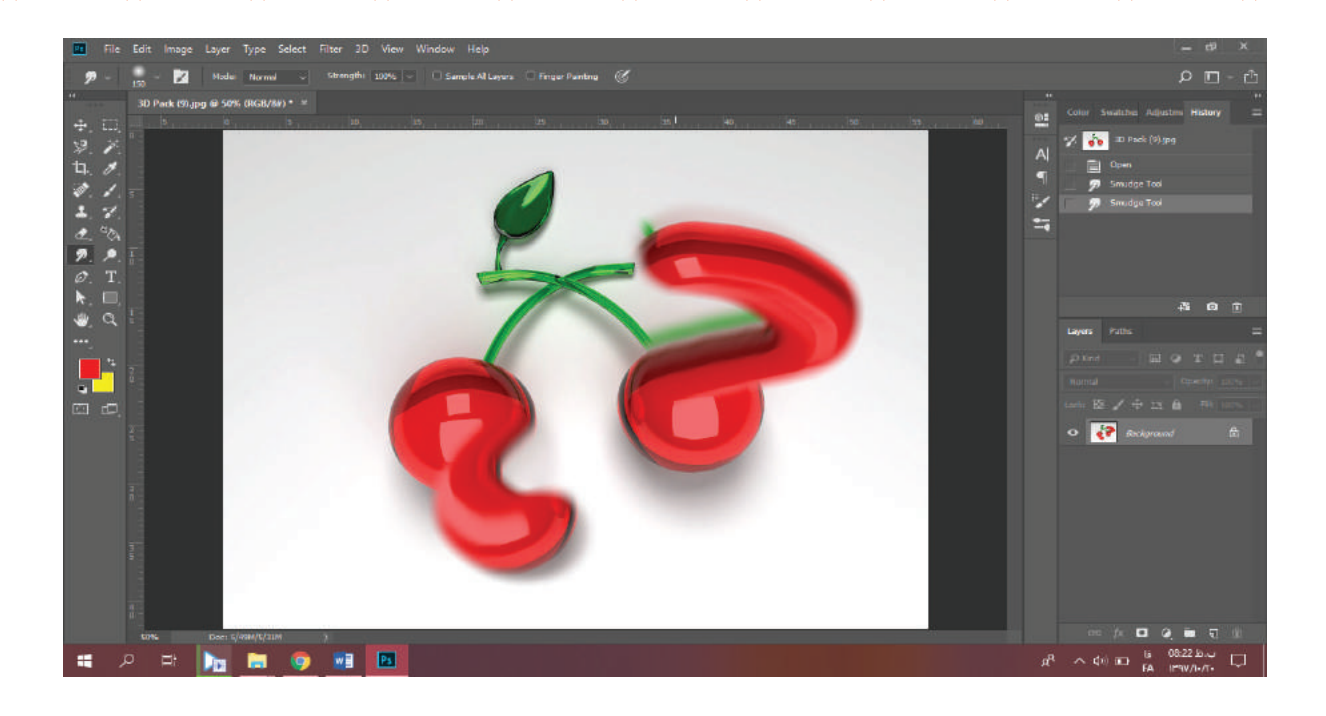

#### Dodge

گاهی الزمه یه قسمتایی از عکس رو تیرهتر یا روشنتر کنیم. این ابزار ناحیه مورد نظر رو روشنتر میکنه. ابزار بعدی این مجموعه یعنی burn ناحیه موردنظر رو روشنتر میکنه. و ابزار بعدی یعنی sponge هم دو تا عملکرد متفاوت داره یا مثل یه اسفنج رنگای عکس رو میمکه و عکس رو سیاه و سفید میکنه یا برعکس این کارو انجام میده و رنگایی که توی عکس هست رو تشدید میکنه. تصویر زیر شماره 1 ابزار dodge شماره 2 ابزار burn و شماره 3 ابزار sponge بکار رفته:

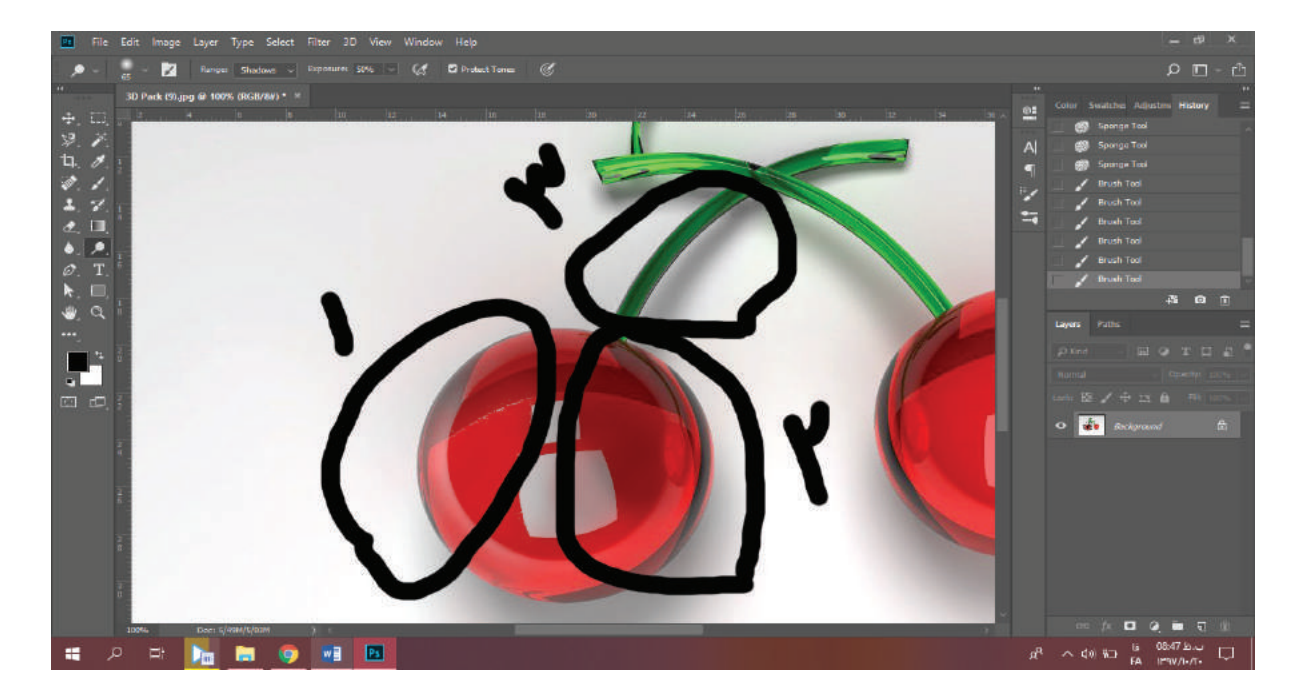

Pen

ابزار پرکاربرد و یه مقدار سخت فتوشاپ که میشه باهاش کارای مختلف زیادی انجام داد. با این ابزار میشه خطوط رو کشید و قوسشونو تغییر داد. کافیه نقطه اول رو با کلیک اول ایجاد کنیم. یادمون باشه باید نقطه آخری که میزاریم باید منطبق بر همون نقطه ابتدای مسیر باشه. البته میتونیم بدون اینکه نقطه اول و آخر روی هم منطبق بشن هر جایی که خواستیم آخرین نقطه رو بزاریم و با زدن کلید اینتر اونو از حالت انتخاب در بیاریم. هر نقطهای که اضافه میکنیم رو اگر بعد از کلیک کردن بدون اینکه دستمونو برداریم موس رو بکشیم قوس مورد نظر ایجاد میشه. وگرنه با کلیک کردنهای متوالی در جاهای مختلف تصویر میتونیم خطهای یه چندضلعی دلخواه رو رسم کنیم. اگر روی نقاط کلیک کنیم اونا حذف میشن. اگر روی خطوط صاف یا قوس دار بین خطوط کلیک کنیم نقطه جدید اضافه میشه. راستی به این نقاط گره یا node هم میگیم. دستگیرههای کنار هر نقطه به ما اجازه میده که بتونیم مجددا قوس نقطه مورد نظر رو تغییر بدیم. هر دستگیره یا هندل handle برای تغییر یکی از قوسهای اطراف گرهست. در تصویر زیر نودی که کنارش قرمزه اولین نوده. نود دوم با تک کلیک ساده ایجاد شده. نود سوم با کشیدن موس ایجاد شده و ... . آخرین نود نودیه که کنارش آبیه و بعد از اون با زدن اینتر شکل رو تمام کردم:

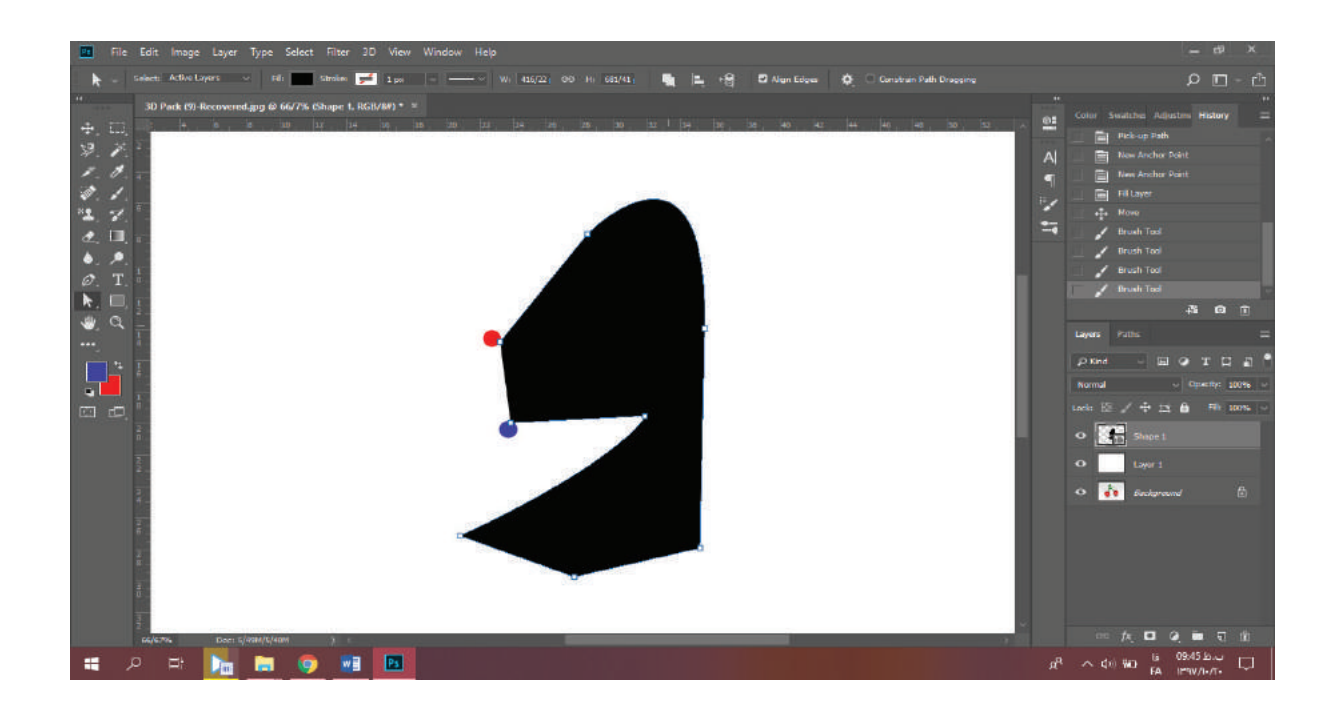

ابزار pen freeform ابزاریه که میتونیم باهاش یه خط شکسته، منحنی و یا ترکیبی از اون بکشیم. به محض رها کردن موس فتوشاپ بطور خودکار اونو تبدیل به شکلی میکنه که انگار با pen کشیده شده. عکسای زیر رو به ترتیب ببینین:

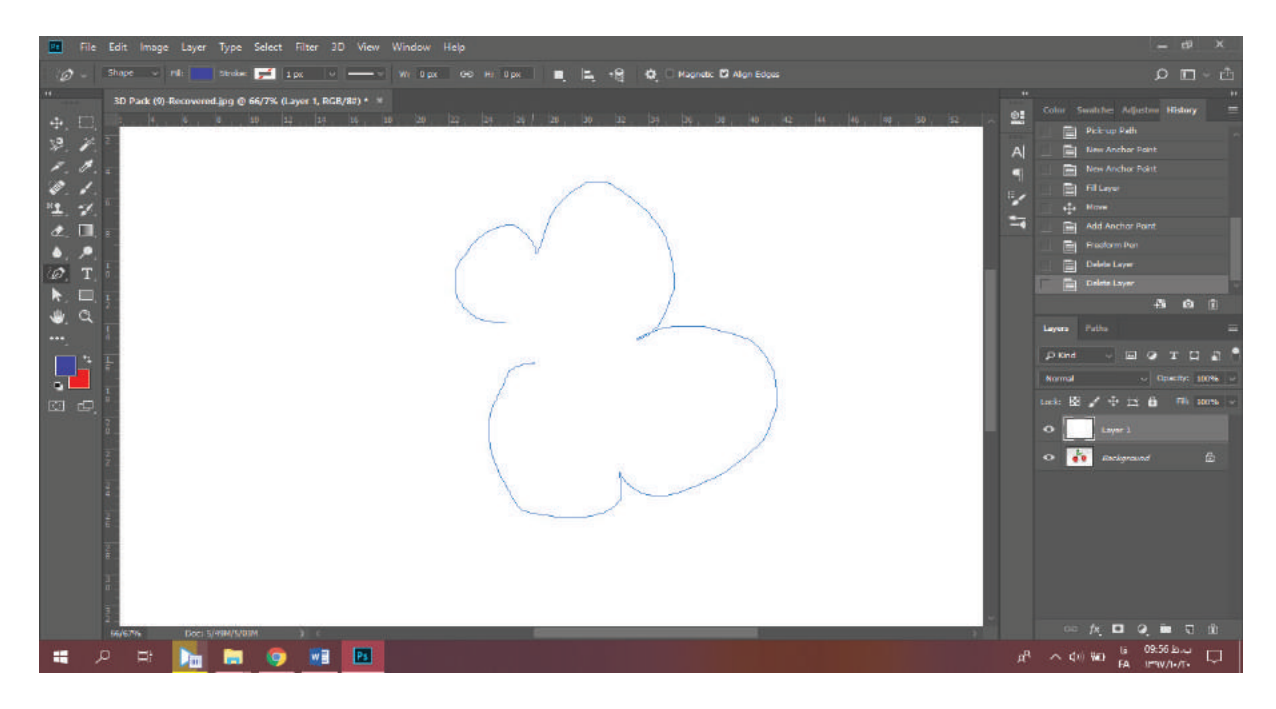

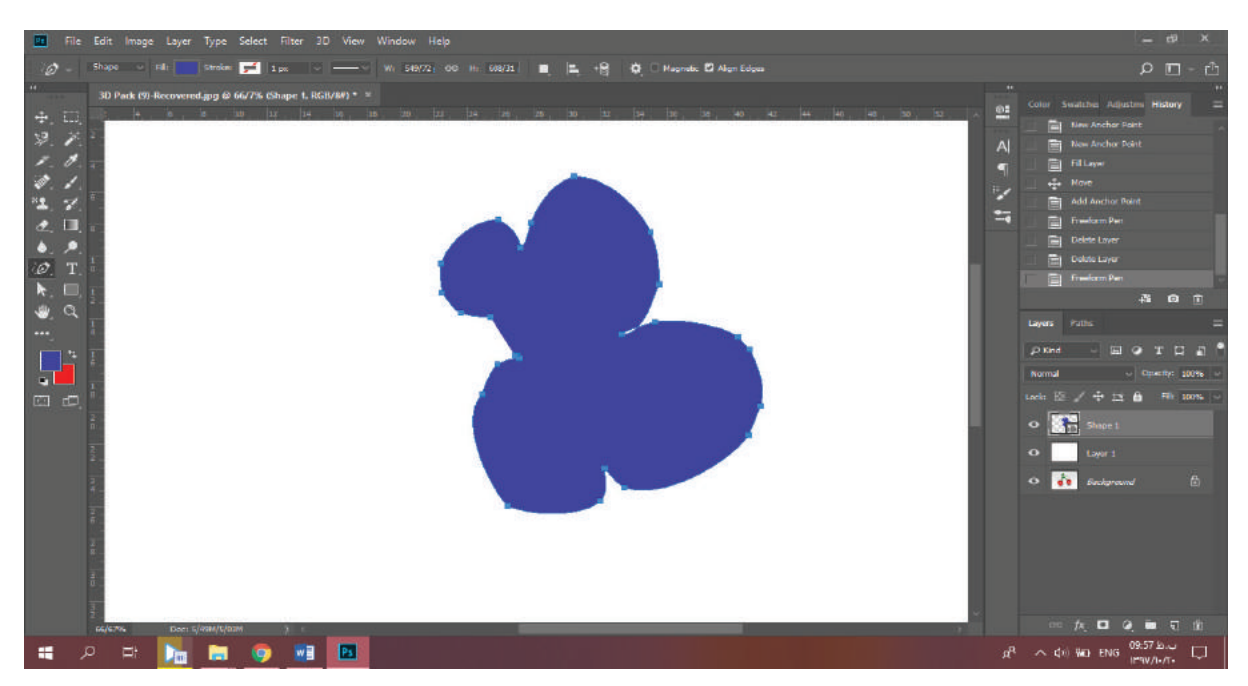

شاید براتون سوال پیش اومده باشه که چرا فتوشاپ ابزاری برای رسم خطوط منحنی بین نودها نداره و همش خط مستقیم میکشه یا با سختی باید منحنی بکشیم؟ باید بهتون مژده بدم که ابزار pen curvature این خاصیت رو داره. ابزار point anchor add ابزاریه که میتونه روی مسیر رسم شده نود جدید

اضافه کنه و ابزار point anchor delete ابزاری برای حذف نودهاییه که قبال رسم شدن.

ابزار point convert ابزار تغییر نوع نودهاست. نودهایی که حولشون قوس داره رو به نقاط تیز تبدیل میکنه. تو تصویر زیر شکل پایینی کپیای از شکل باالیی هست که نودهاش یکی در میون با این ابزار تغییر پیدا کرده:

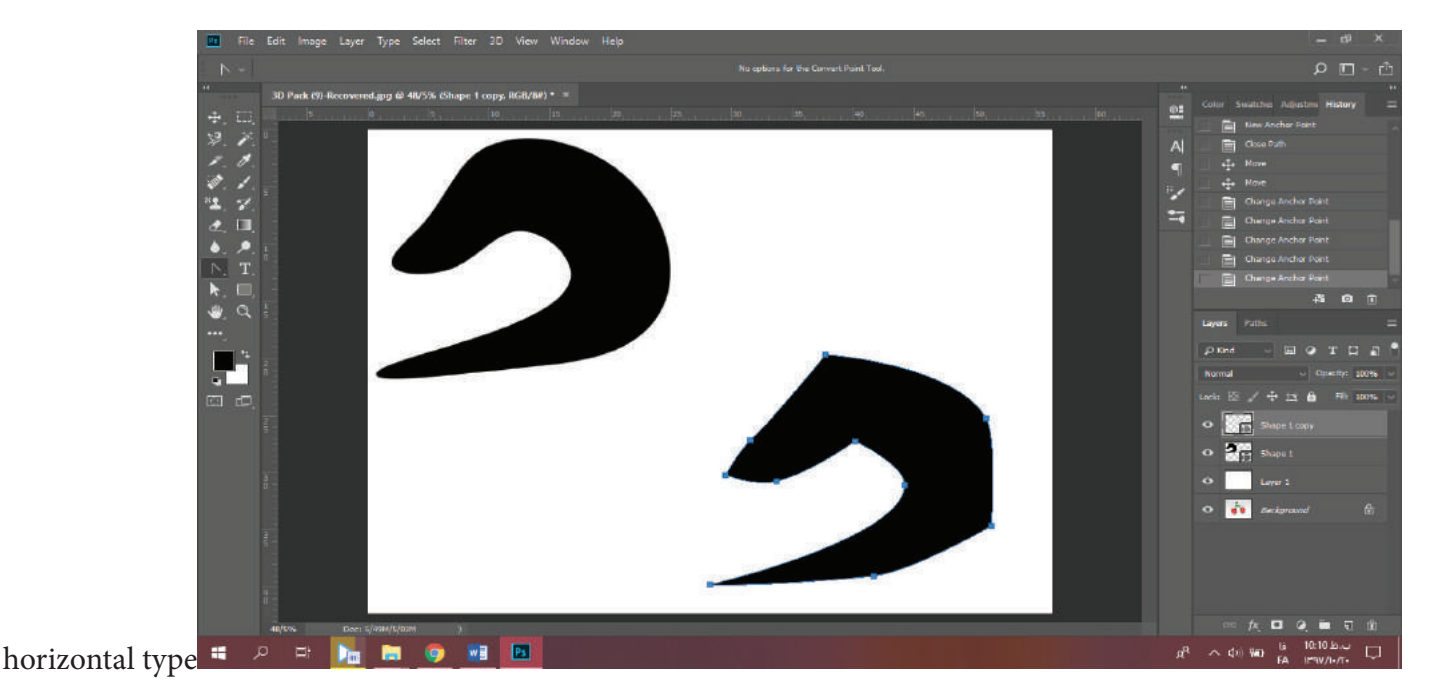

#### horizontal type

این ابزار همونطور که از اسمش مشخصه برای تایپ بصورت افقی بکار میره. این ابزار با شکل به کار میده: یا میتونیم هرجا از صفحه که خواستیم کلیک کنیم و شروع به تایپ کنیم که در این صورت هرررقدر که تایپ کنیم توی یه خط مستقیم نوشته میشه. و حالت دوم اینه که بالفاصله بعد از اینکه ابزار تایپ رو انتخاب کردیم بیایم رو صفحه یه کادر بکشیم)که قیافش شبیه ناحیه select ترسیم میشه(. تو حالت دوم هر قدر تایپ کنیم تو این کادر نوشته میشه و اگر حجم نوشتهها بیشتر از اون کادر باشه میتونیم سایز کادر رو تغییر بدیم (کافیه که موس رو روی لبههای کادر ببریم و با درگ کردن سایز رو تغییر بدیم(.

ابزار بعدی ابزار type vertical تموم مشخصات ابزار قبلی رو داره با این تفاوت که این ابزار برای تایپ بصورت عمودی هستش.

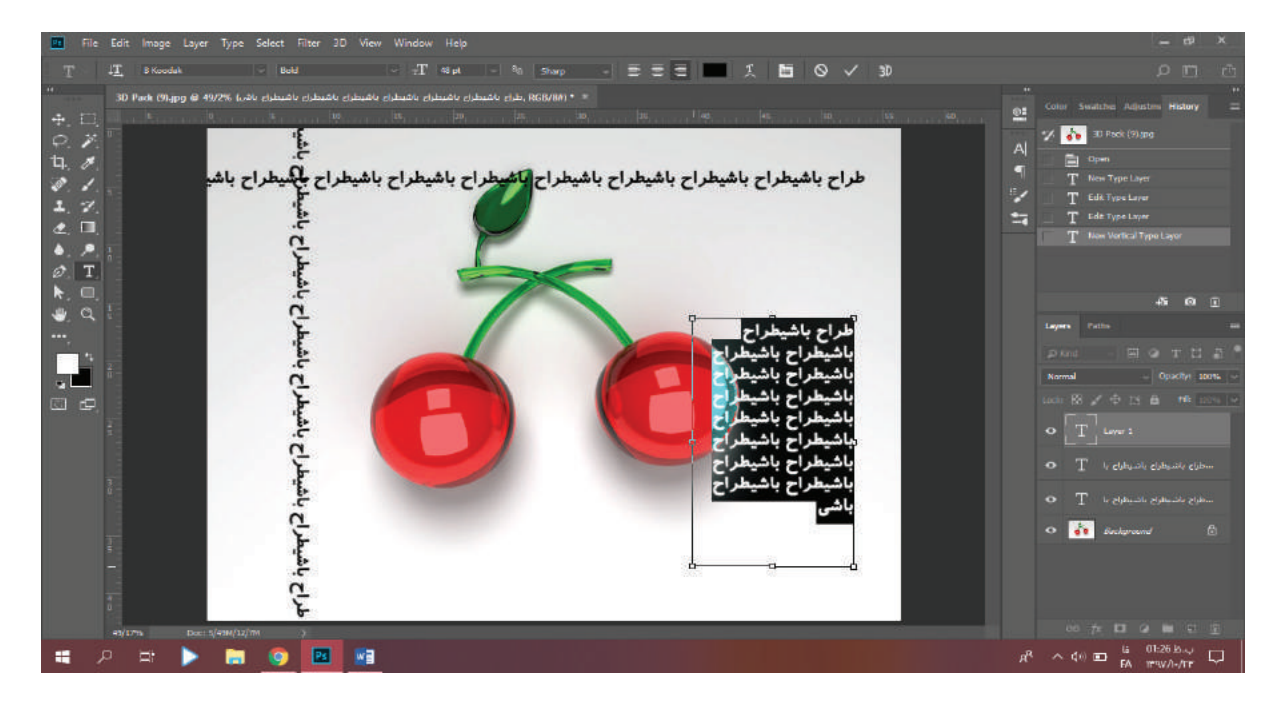

ابزار mask type vertical این ابزار مثل ابزارای قبلی مجموعهس با این تفاوت که بعد ازینکه ثبت شد، حاشیه متن تایپشده بصورت select نمایش داده میشه که میتونیم داخلشو با براش و ... پر کنیم. ابزار horizontal type center هم دقیقا همین کارو در حالت افقی انجام میده. تصویر زیر رو ببینین:

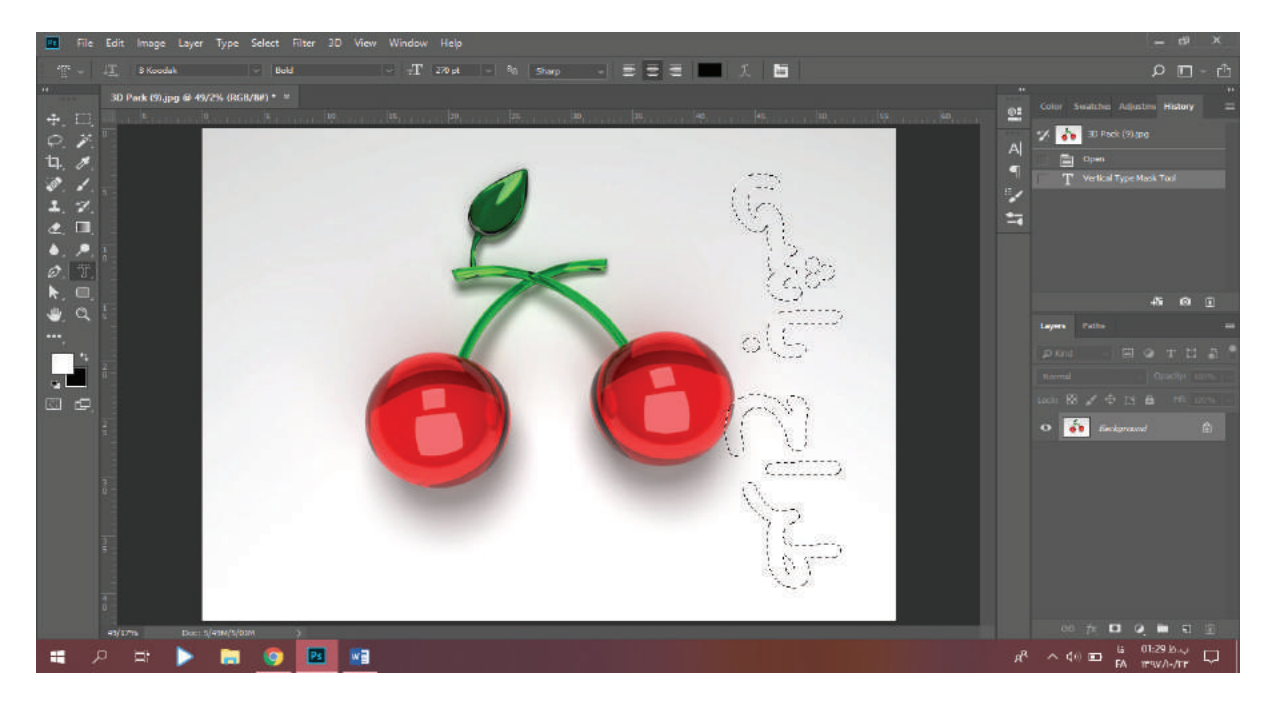

تصویرای زیر رو بررسی کنین و سعی کنین حدس بزنین چه تغییراتی تو اون ناحیه انجام دادم:

 $\mathbf{r}$ 

 $\star$ 

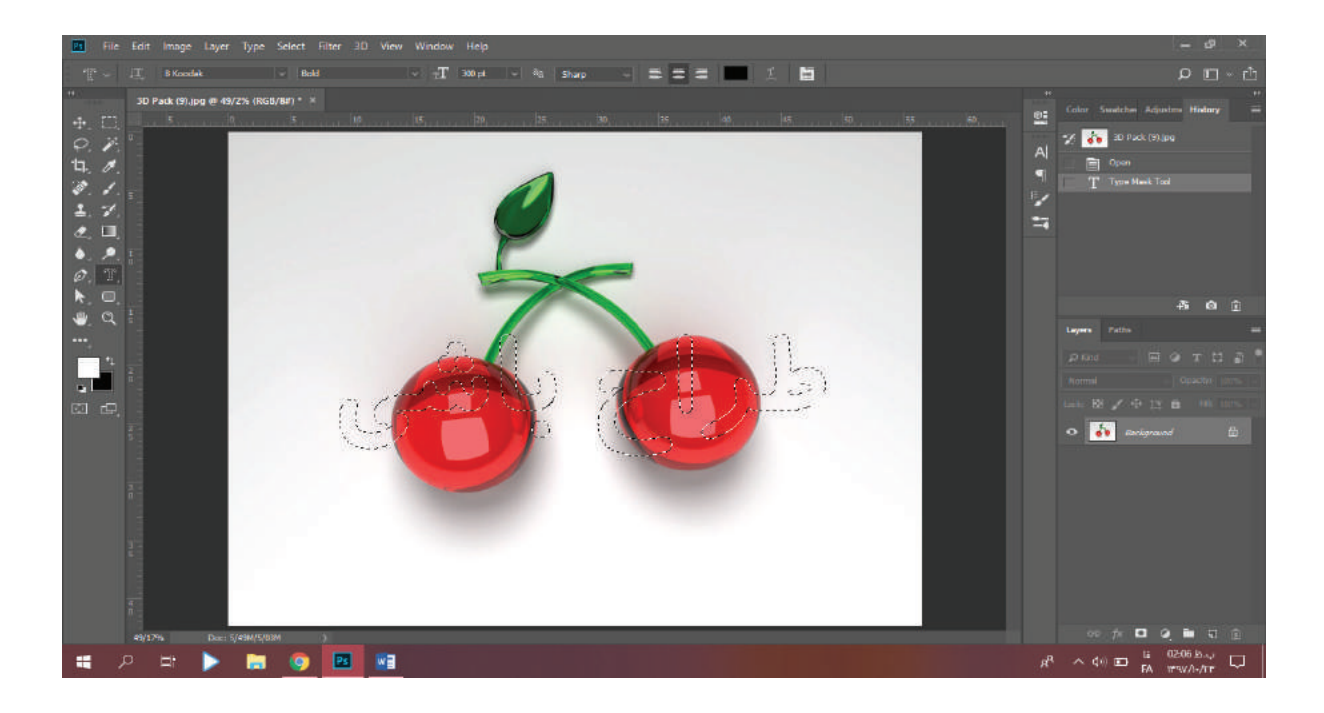

 $\bullet$ Ē

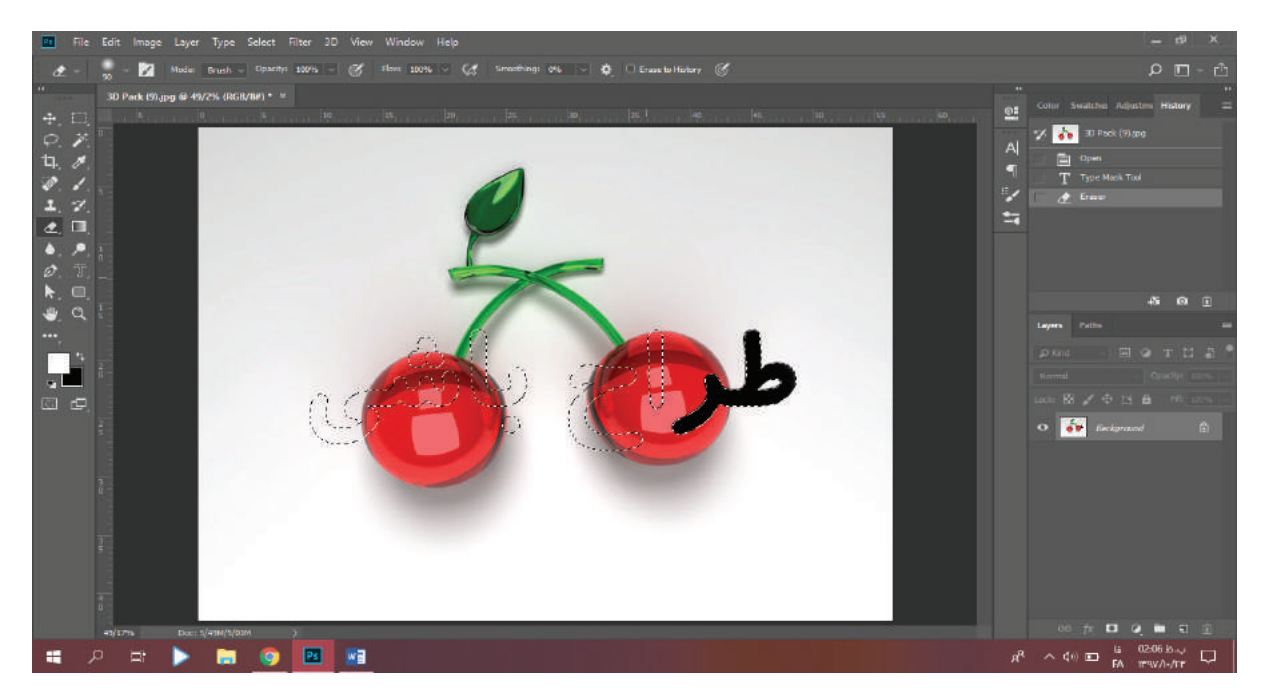

 $\mathbf{r}$ 

 $\mathbf{r}$ 

 $\star$ 

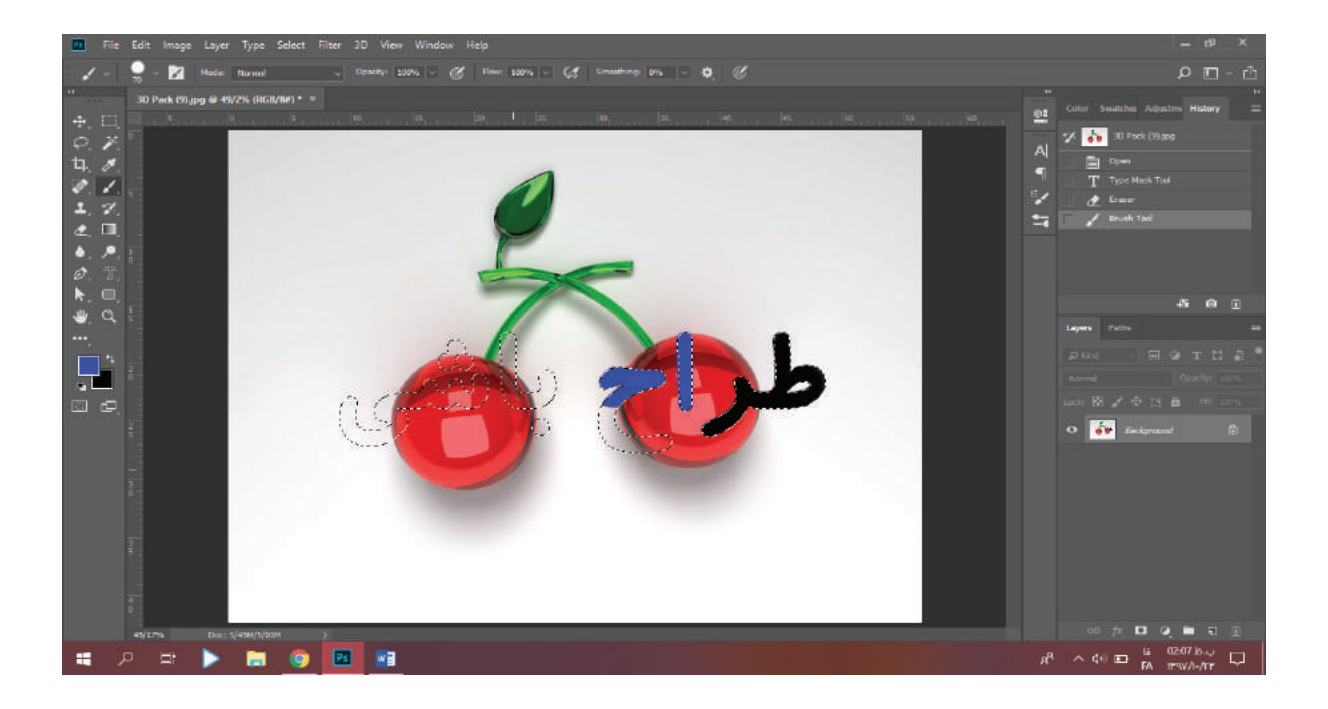

 $\bullet$ 

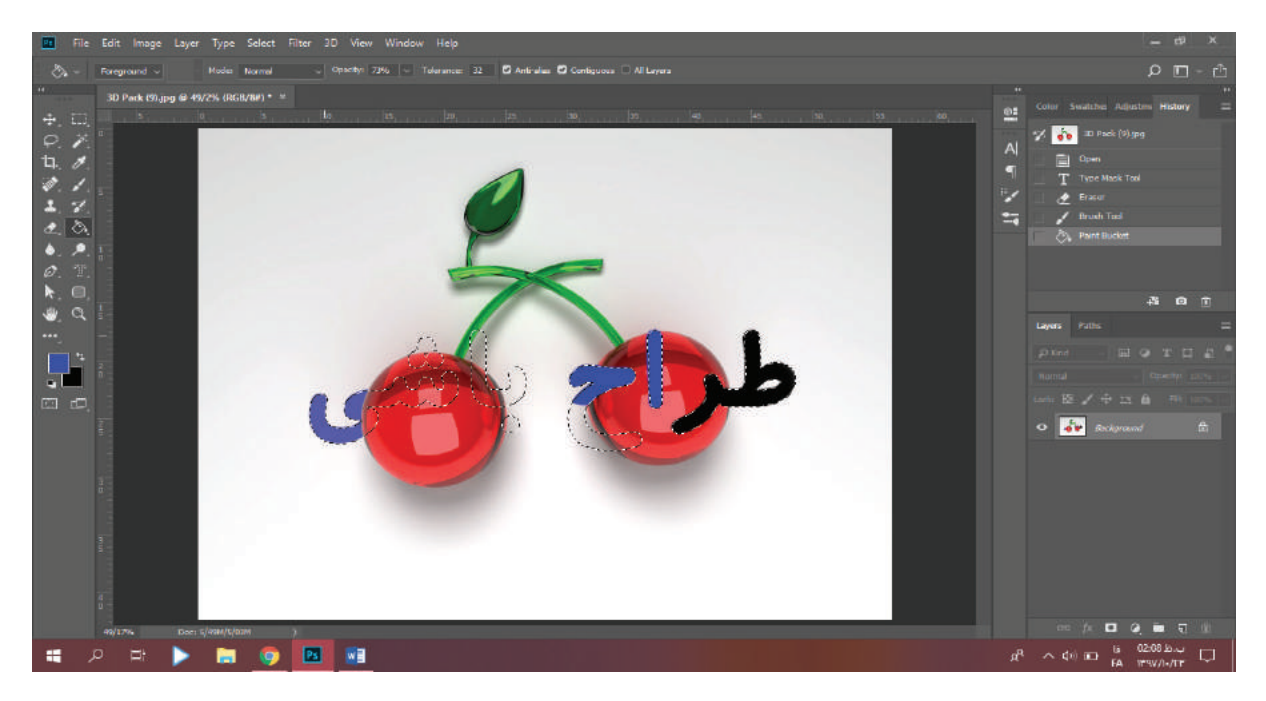

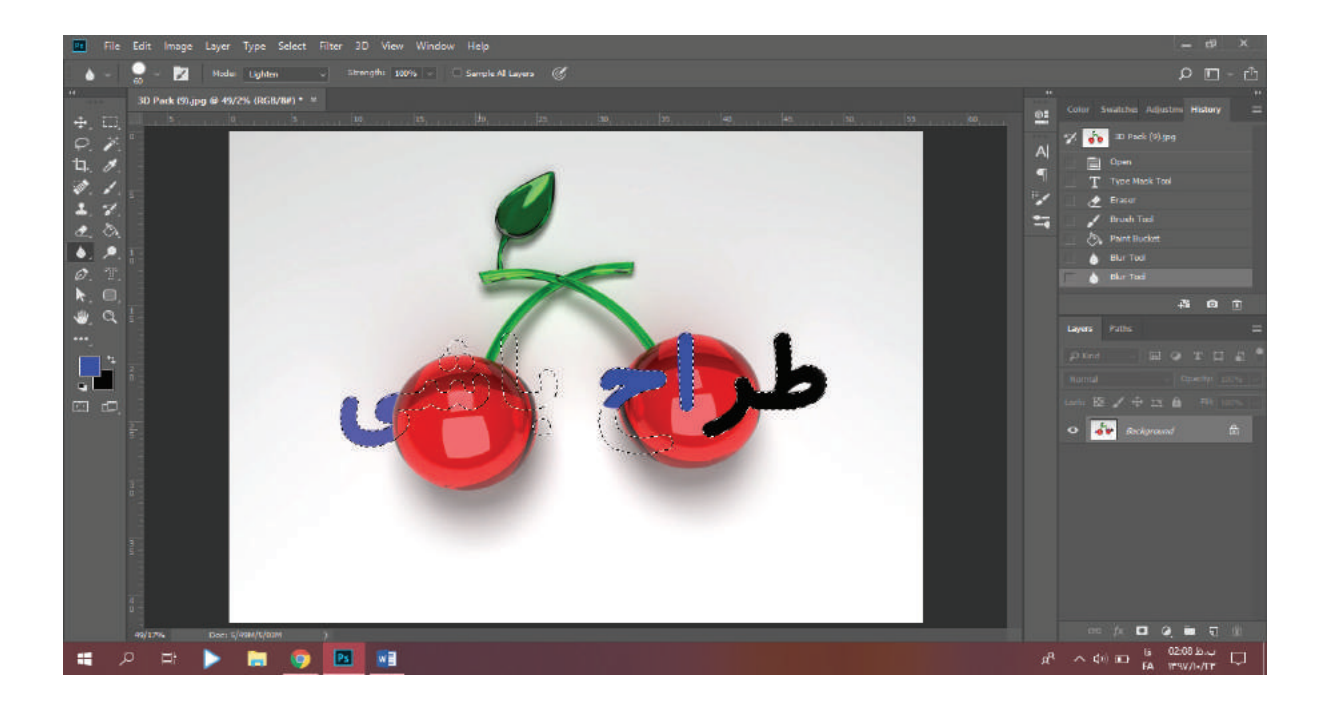

#### Path selection

قبال گفتیم که ابزار pen برای رسمه. شاید براتون سوال پیش اومده که خب وقتی اونجا شکل رو رسم کردیم چطوری میتونیم شکل رو جابجا کنیم؟ این ابزار برای جابجا کردن شکل رسم شدهس. تصاویر رو ببینین:

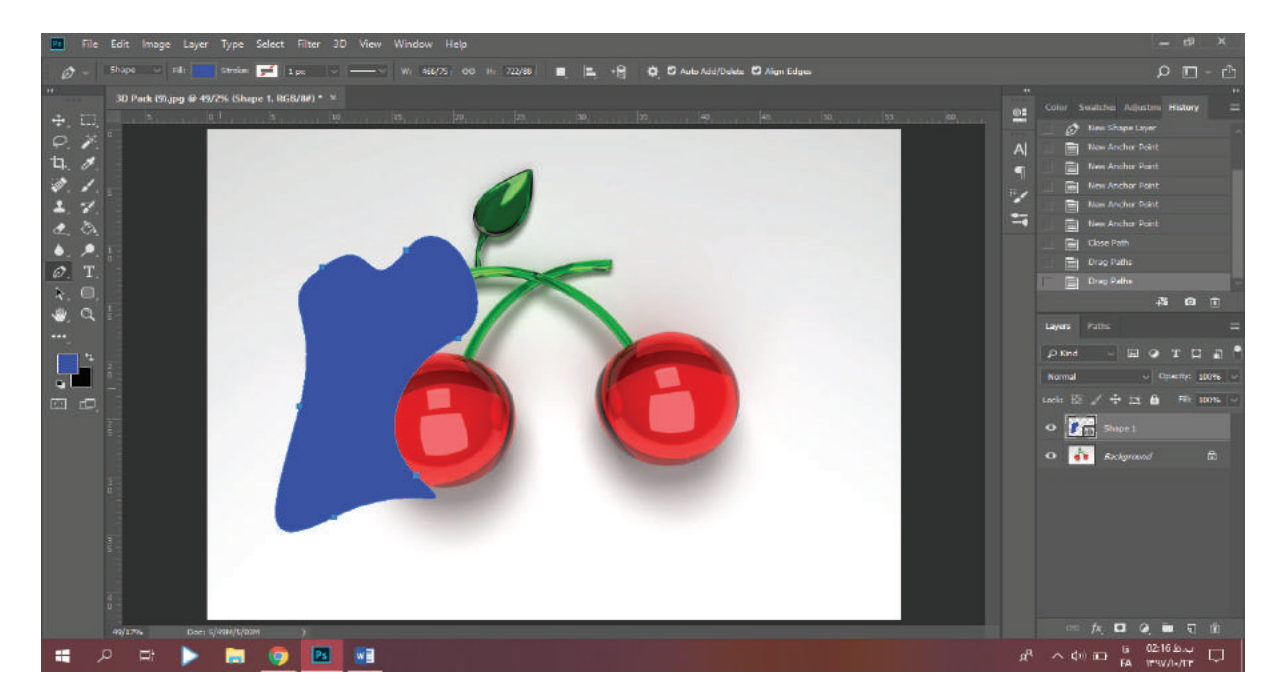

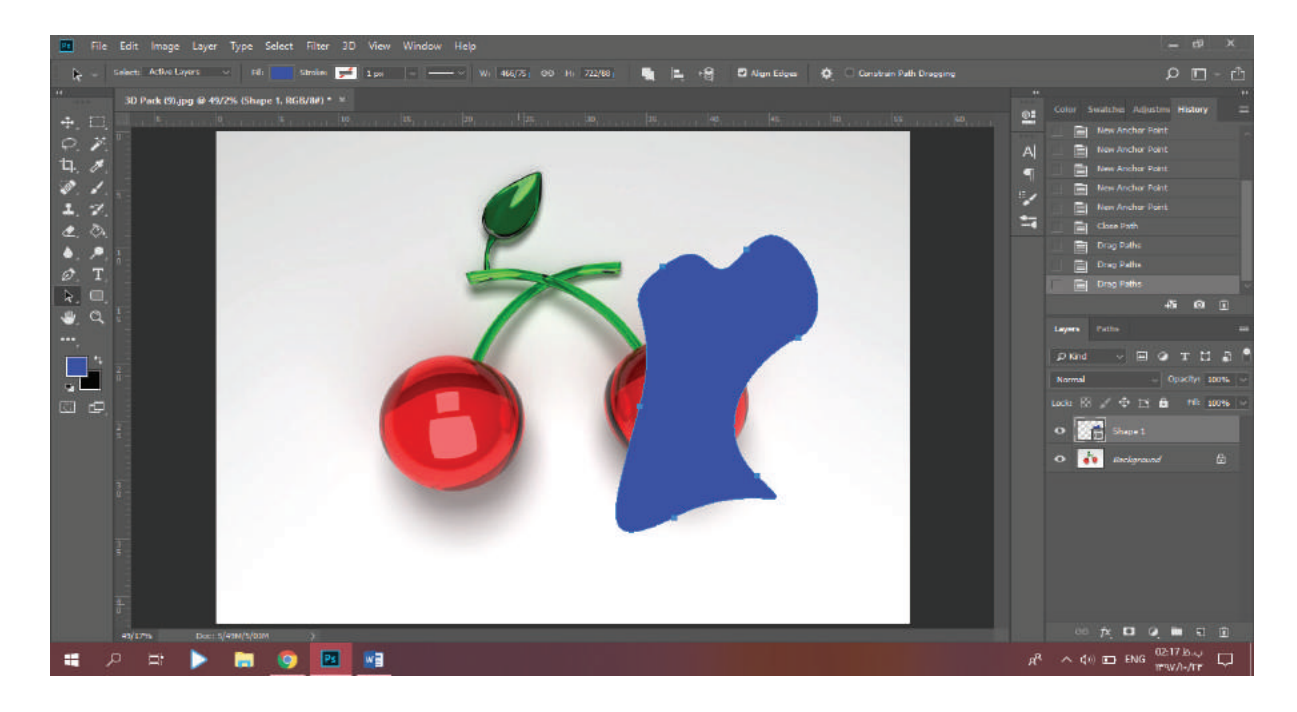

اما یه سوال دیگه پیش میاد اینکه اگر بخوایم نود ها رو تغییر بدیم یا انحنا رو تغییر بدیم چه کنیم؟ ابزار selection Direct مخصوص این کاره. روی نود مورد نظر دابل کلیک کنین تا فقط همون نود انتخاب بشه و هندال دیده بشن. اگرم بخوایم چند تا نود رو با هم تغییر بدیم کافیه نود اول رو که انتخاب کردیم کلید shift رو نگه داریم و نقاط بعدی رو انتخاب کنیم.

#### Rectangle

این ابزار برای رسم مستطیل بکار میره. یادتون باشه قاعده نگه داشتن shift برای مربع کشیدن تو این قسمت فتوشاپ هم مثل بقیه قسمتا برقراره. به محض رسم یکی از شکالی این مجموعه پنجره زیر باز میشه:

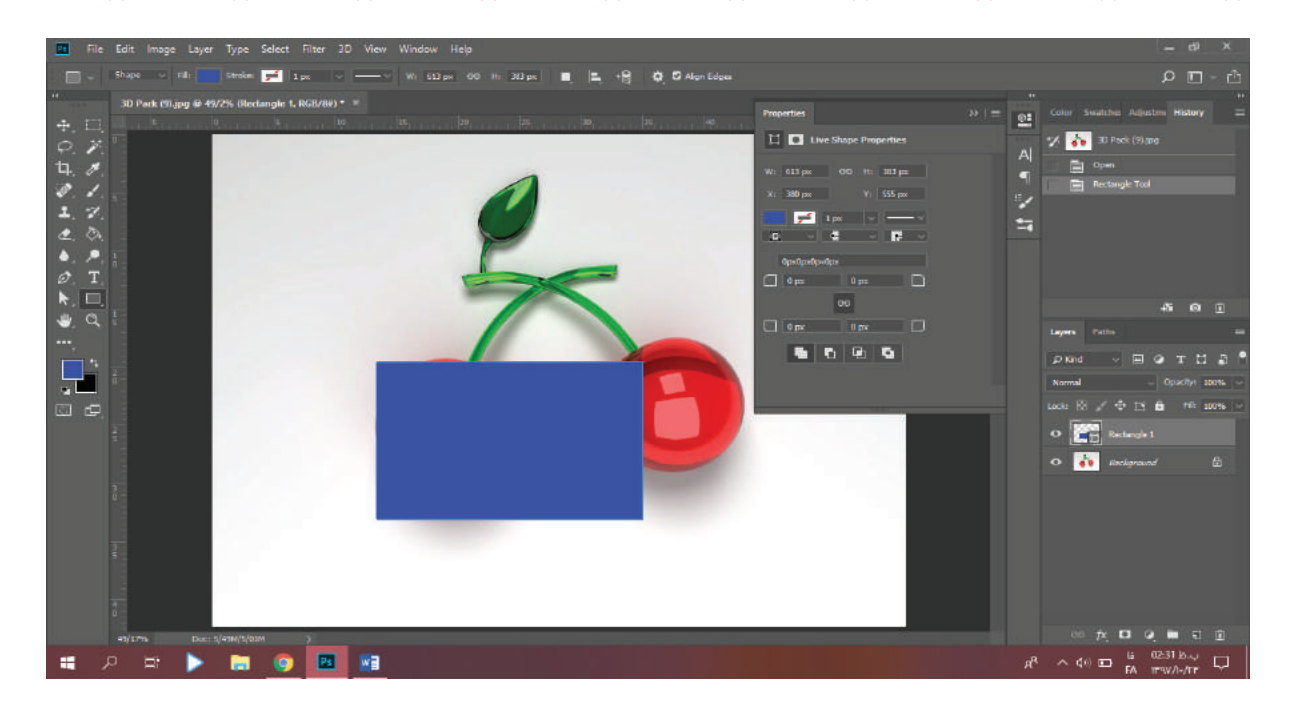

رنگی که در شکل با آبی نشون داده رنگ داخل مستطیله. باکس کناریش برای انتخاب رنگ حاشیهشه. باکس کناری برای سایز حاشیهس که چقدر ضخیم یا نازک باشه. و باکس کناری برای نوع حاشیه که خط صاف باشه یا به صورت خط چین یا ... باشه. قسمت پایین که بصورت پیشفرض 0 px زده هم برای تعیین گردی گوشههاس. (بنظر من توضیح در این حد برای این آموزش کافیه)

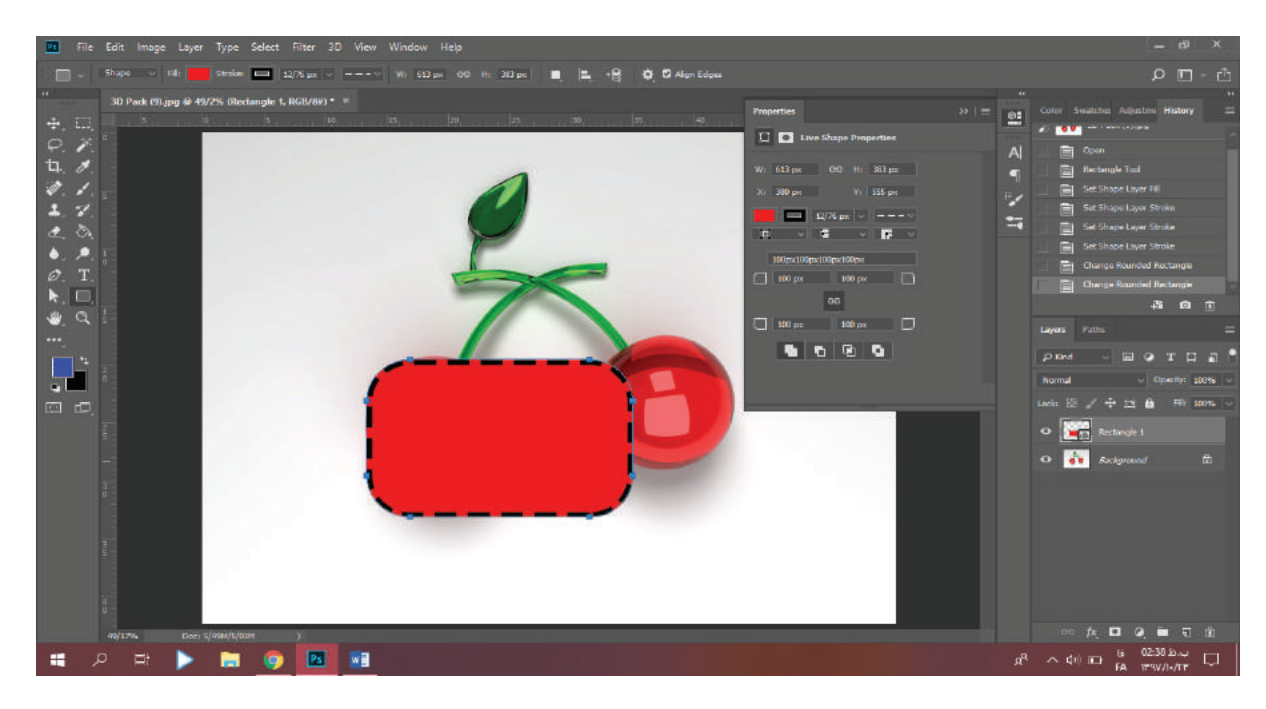

ابزار rectangle rounded هم مستطیل گوشهگرد ترسیم میکنه. تفاوت این ابزار با ابزار قبلی اینه که قسمت گردی گوشهها بطور پیشفرض صفر نیست و یه مقدار پیشفرض داره.

ابزار Ellipse برای رسم دایرهس و تمام تنظیمات باال بجز گردی گوشهها رو داره. ابزار polygon برای رسم چند ضلعیهاس از مثلث تا nضلعی. بعد از انتخاب این ابزار از نوار بالا میتونیم رنگ داخل و حاشیه (stroke) و نوع استروک رو تعیین کنیم. عالوه بر اون از باکس sides میتونیم تعداد اضالع چند ضلعی رو انتخاب کنیم.

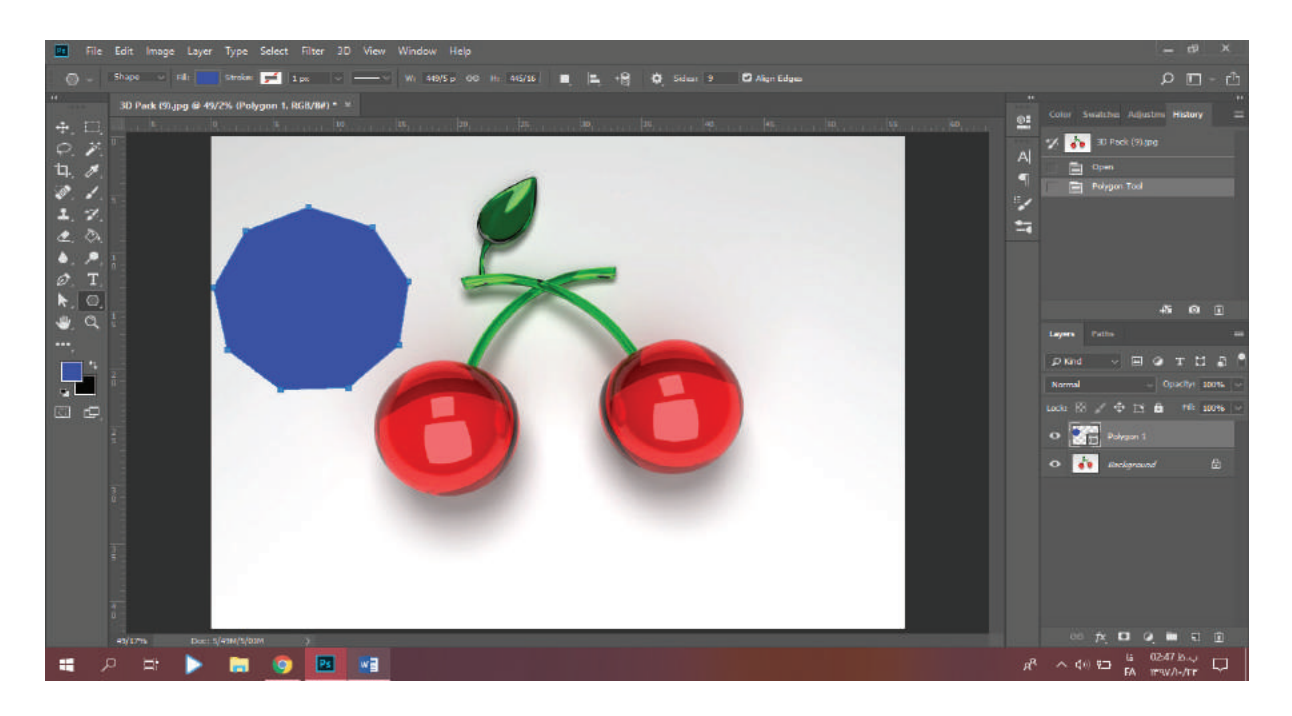

ابزار line همونطور که از اسمش معلومه برای کشیدن خط راست بکار میره. و اما ابزار custume shape برای رسم اشکالیه که تو گزینهها قبلی نبود. با انتخاب این ابزار روی نوار باال با استفاده از باکس shape میتونیم شکل موردنظر رو انتخاب کنیم و با استفاده از قسمت سمت چپ همون نوار رنگ و استروک و .. رو تعیین کنیم. تصویر زیر رو ببینین:

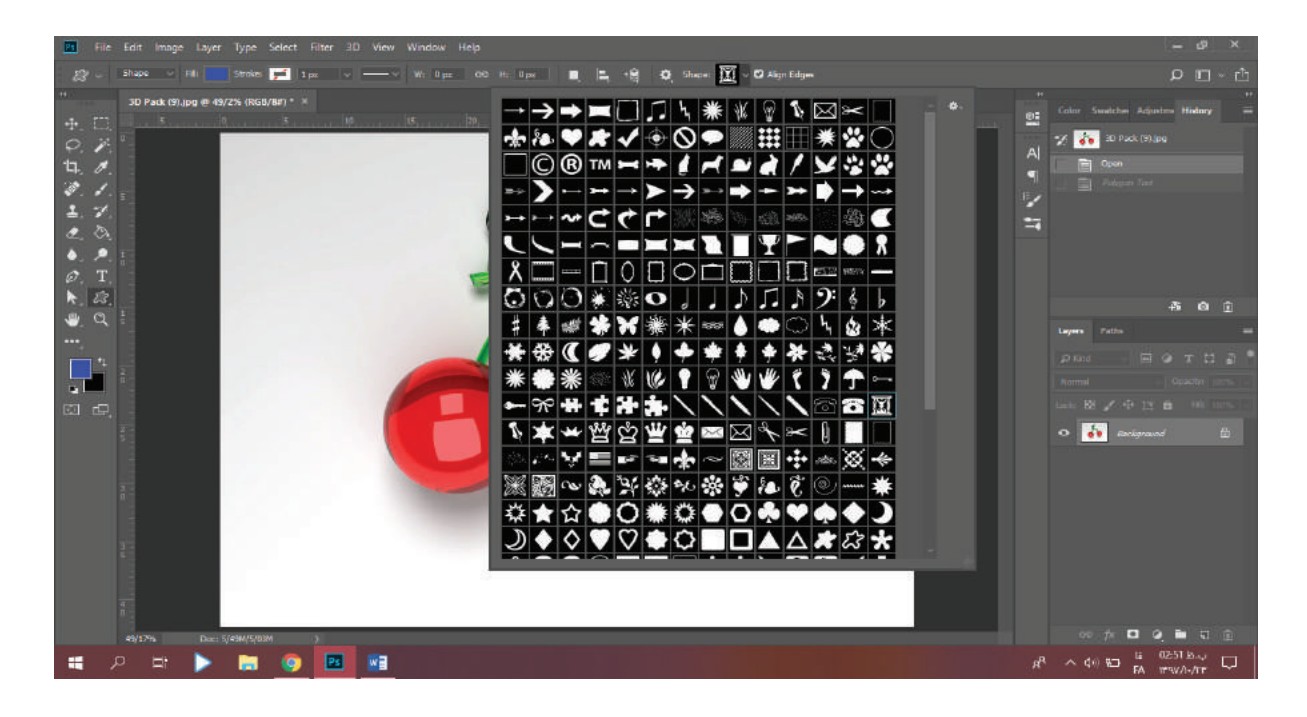

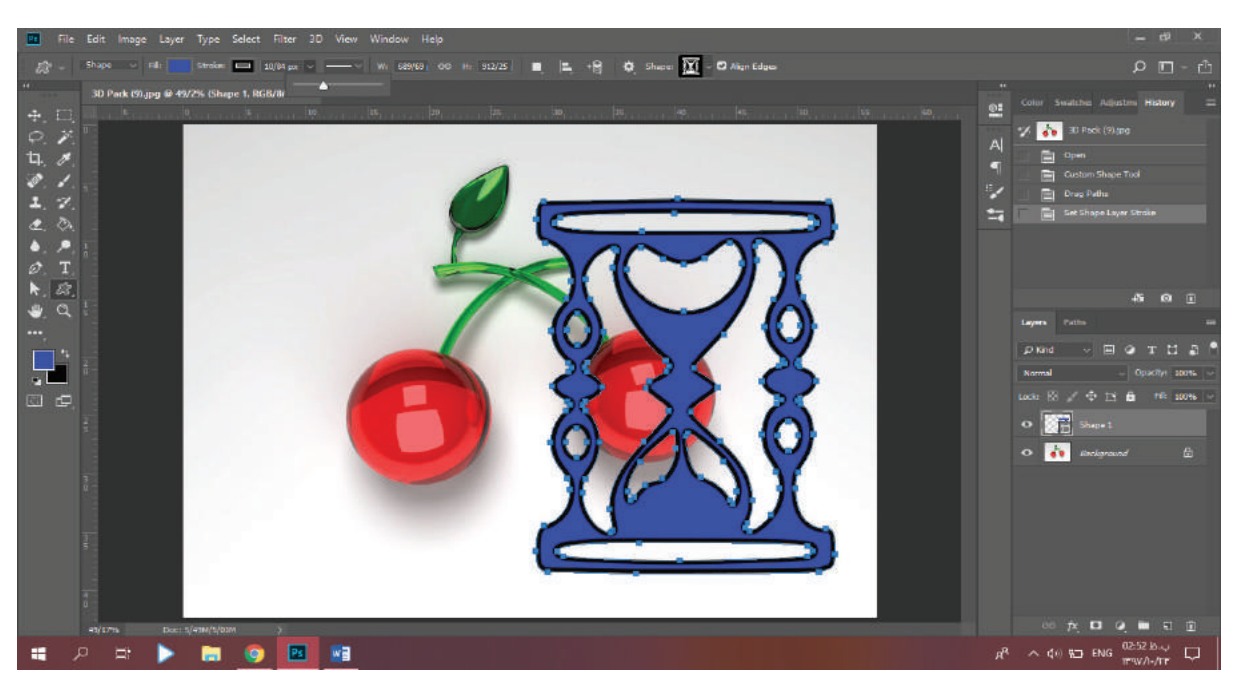

#### Zoom

میدونم دارین میگین یه مجموعه ابزار جا انداختم ولی جا ننداختم. در ادامه متوجه میشین که چرا اول ابزار زوم رو میگم و بعد به سراغ مجموعه ابزار قبلی میرم. زوم همونطور که از اسمش برمیاد برای زوم کردن روی تصویره. زوم دو حالت داره یا میتونیم روی صفحه تک کلیک کنیم تا کل صفحه زوم بشه و یا اینکه روی صفحه کلیک کنیم و موس رو بکشیم تا زوم بصورت متوالی تکرار بشه. کشیدن موس به

سمت راست باعث میشه تا روی تصویر زوم (بزرگنمایی) انجام بشه و کشیدن موس به سمت چپ باعث میشه تا روی تصویر زوم بک (zoom back) (کوچکنمایی) انجام بشه. عالمت ذرهبین با + وسطش بمعنای زوم و عالمت ذرهبین با – وسطش بمعنای زوم بک هستش.

#### Hand

این مجموعه ابزاری هستش که قرار بود بعدا بگم. ابزار دست موقعی کاربرد داره که روی تصویر زوم کرده باشیم. مثال توی تصویر آلبالوها روی آلبالوی سمت چپ زوم کردیم و میخوایم به آلبالوی سمت راست بریم. کافیه روی ابزار دست کلیک کنیم و با دراگ کردن به سمت دیگهی تصویر جابجا بشیم.

وقتی بچه بودیم گاهی برای کشیدن نقاشی دفترنقاشیمونو میچرخوندیم تا از یه زاویه دیگه بتونیم بهتر ببینیم و کارمونو ادامه بدیم. ابزار view rotate توی فتوشاپ همین کارو برای ما انجام میده.

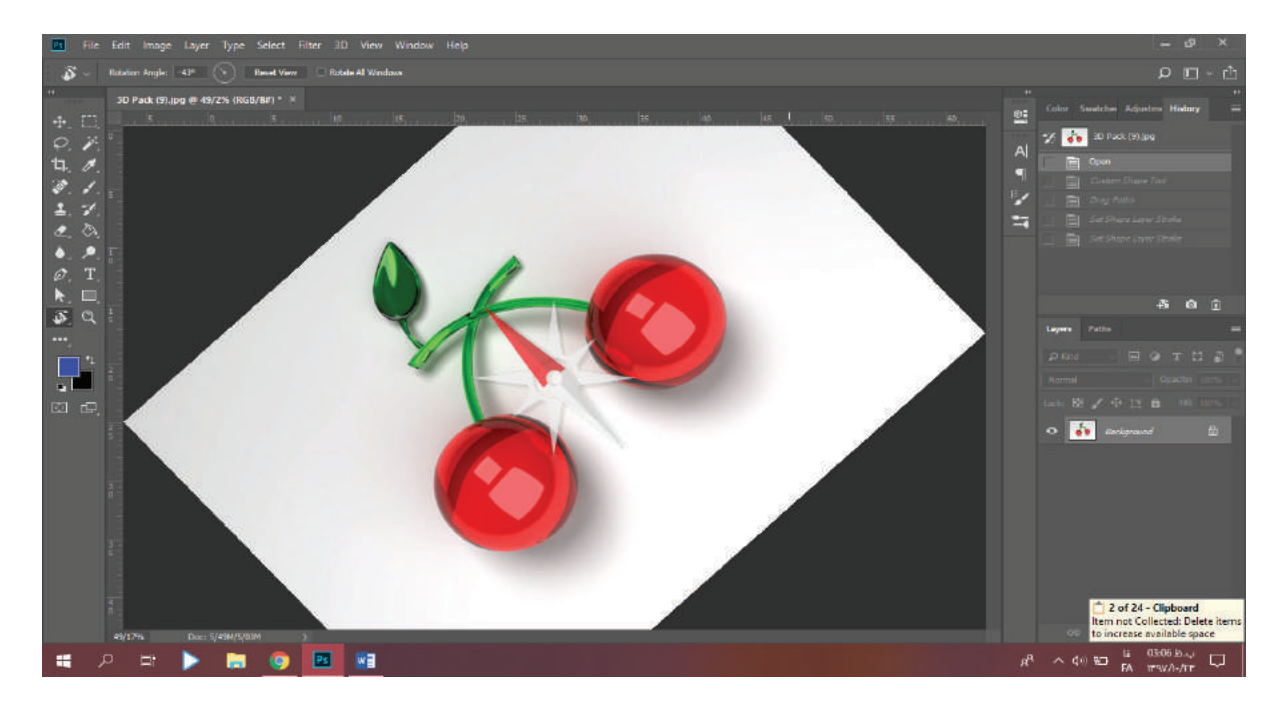

ابزار بعدی رنگها هستن که یکی از رنگا کادرش زیر کادر رنگ دیگهس. موقع استفاده از رنگا رنگ رویی اعمال میشه مگر جاهایی که حین توضیح کار گفتم که رنگ زیرین اعمال میشه. با کلیک روی اون فلش زاویهدار دو سویه، رنگای داخل کادرا جابجا میشن تا برای ادامه کار بتونیم ازشون استفاده کنیم. و با کلیک روی

شکل کوچیک پایین که دو کادر مشکی و سفیده رنگای داخل کادرا به سفید و مشکی تغییر پیدا میکنه.

خب معرفی ابزارها رو همینجا به پایان میبریم و بزودی با توضیح مفصل ابزارا برمیگردیم.

این محصول گروه طراح باشی و سایت <u>tarrahbashii.ir</u>م که میتونین برای رفع اشکاالتون درمورد این جزوه به سایت ما مراجعه کنین و پس از ثبتنامتون داخل سایت به مدت یک ماه از پشتیبانی رایگان ما برای آموزش این جزوه بهرهمند بشین.

**اگر این جزوه براتون مفید بوده برای پرداخت هزینه کافیه اونو با دیگران به اشتراک بزارین.**